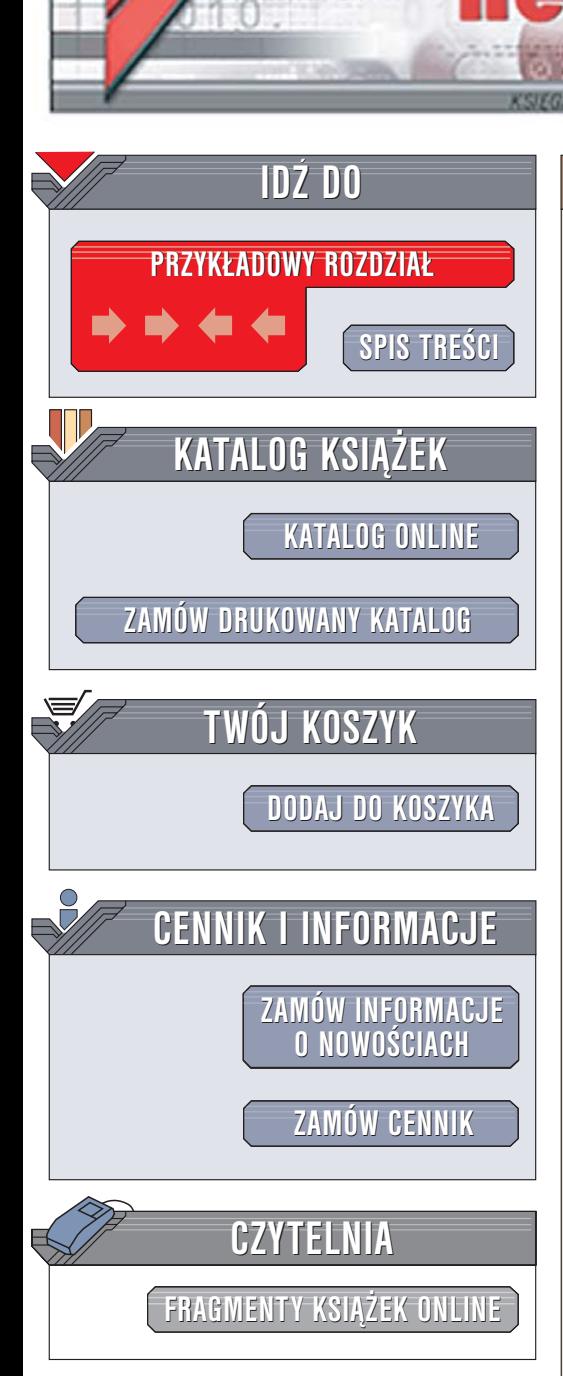

Wydawnictwo Helion ul. Chopina 6 44-100 Gliwice tel. (32)230-98-63 [e-mail: helion@helion.pl](mailto:helion@helion.pl)

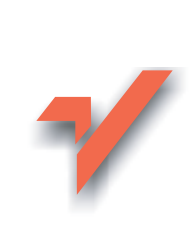

# Adobe Creative Suite 2/2 PL. Oficjalny podręcznik

Autor: Adobe Creative Team Tłumaczenie: Piotr Cieślak, Gabriela Wiśniewska ISBN: 83-246-0230-5 Tytuł oryginału: [Adobe Creative Suite 2](http://www.amazon.com/exec/obidos/ASIN/0321349822/helion-20) [Classroom in a Book](http://www.amazon.com/exec/obidos/ASIN/0321349822/helion-20) Format: B5, stron: 328

lion. $\nu$ 

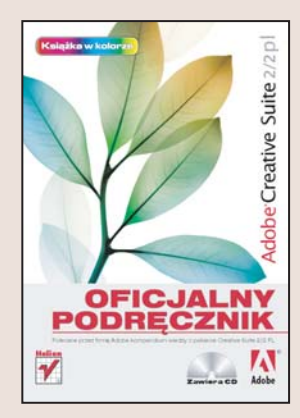

#### Polecane przez firmê Adobe kompendium wiedzy o pakiecie Creative Suite 2/2 PL

- Poznaj aplikacie wchodzace w skład pakietu
- Zaprojektuj publikacje drukowane i elektroniczne
- Wykorzystaj system kontroli wersji Version Cue 2

Adobe Creative Suite 2 to pakiet znanych i powszechnie wykorzystywanych aplikacji graficznych, tworzących niemalże perfekcyjne środowisko pracy dla projektantów grafiki komputerowej. Pakiet wzbogacono o system kontroli wersji plików, noszacy nazwę Version Cue. Za pomocą Adobe Creative Suite można zrealizować każdy projekt — od publikacji drukowanej po stronę internetową. Poszczególne aplikacje współpracują z sobą, co pozwala uprościć wiele zadań, zwiększyć efektywność pracy i przyspieszyć proces tworzenia projektu.

"Adobe Creative Suite 2/2 PL. Oficjalny podręcznik" to przygotowany i zatwierdzony przez specjalistów z firmy Adobe zbiór ćwiczeń, dzięki którym poznasz możliwości pakietu. Dowiesz się, jaki potencjał mają nowe wersje aplikacji wchodzących w jego skład i co można osiągnąć w wyniku ich integracji. Zrealizujesz przykładowe projekty, wykorzystując aplikacje Photoshop CS2, Illustrator CS2, InDesign CS2, GoLive CS2 i Acrobat Professional i przekonasz się, jak szeroki jest wachlarz zastosowań pakietu Creative Suite 2.

- Instalacja pakietu Creative Suite
- Zadania i możliwości aplikacii wchodzacych w skład pakietu
- Konfiguracia środowiska roboczego
- Zarządzanie plikami graficznymi za pomocą przeglądarki Bridge
- Projektowanie opakowań produktów i okładek na płyty CD

- Publikacje drukowane i strony internetowe
- Tworzenie animacji i prezentacji
- Praca grupowa i kontrola wersji plików

Poznaj ogromne możliwości pakietu Creative Suite 2, korzystając z oficjalnych materiałów szkoleniowych firmy Adobe

# <span id="page-1-0"></span>**Spis treści**

#### **Wstęp**

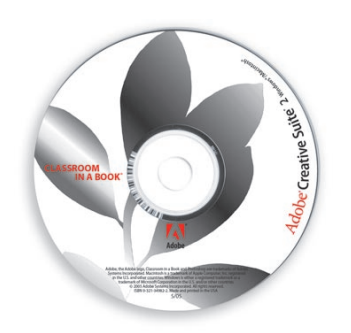

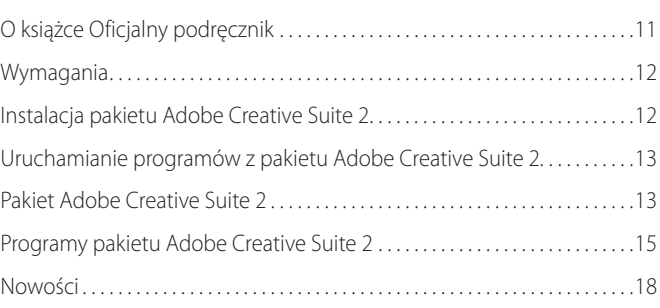

#### **Konfiguracja środowiska i projektowanie elementów graficznych**

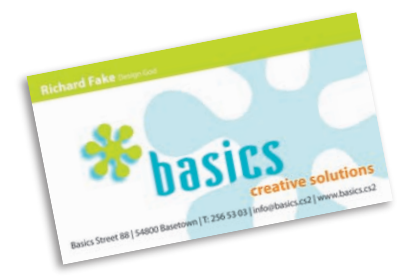

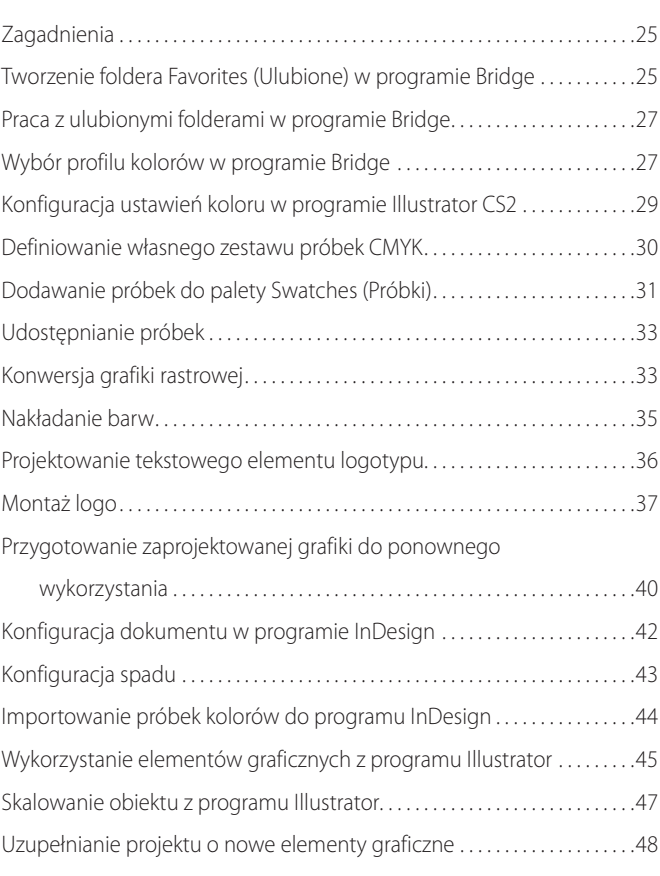

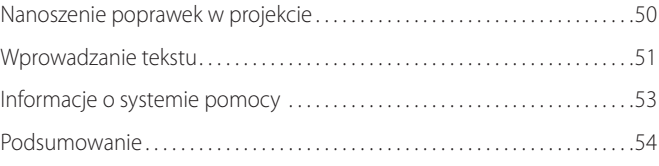

#### **Projektowanie okładki na płytę CD**

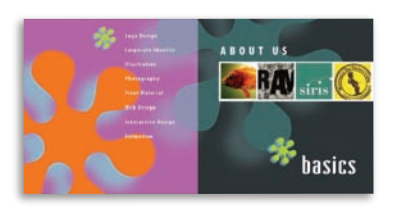

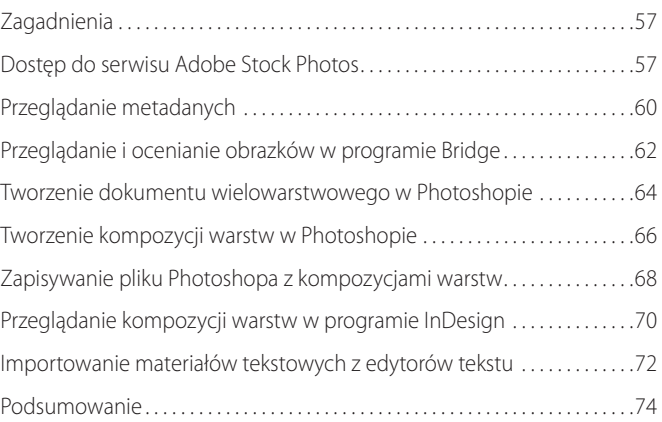

#### **Projektowanie wyróżniających się opakowań**

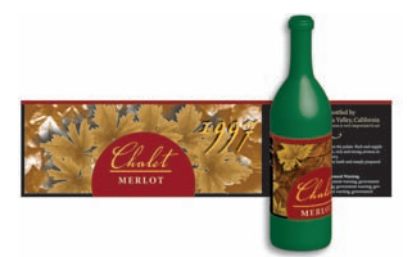

**3**

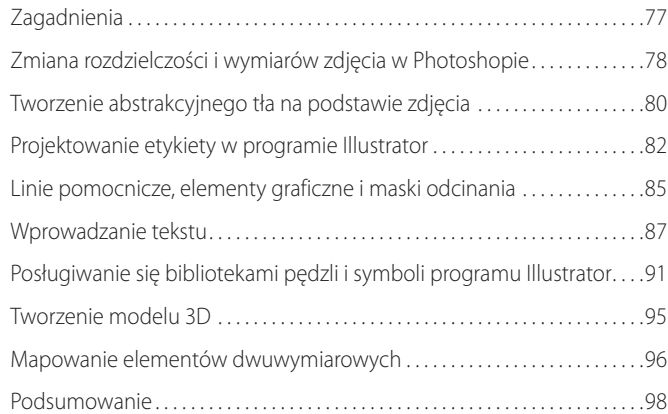

#### **4 Biuletyn informacyjny**

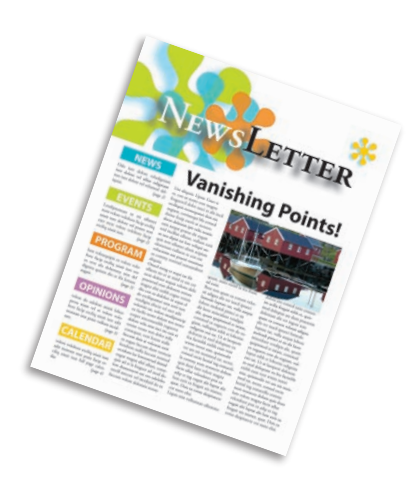

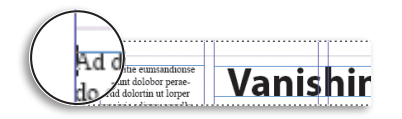

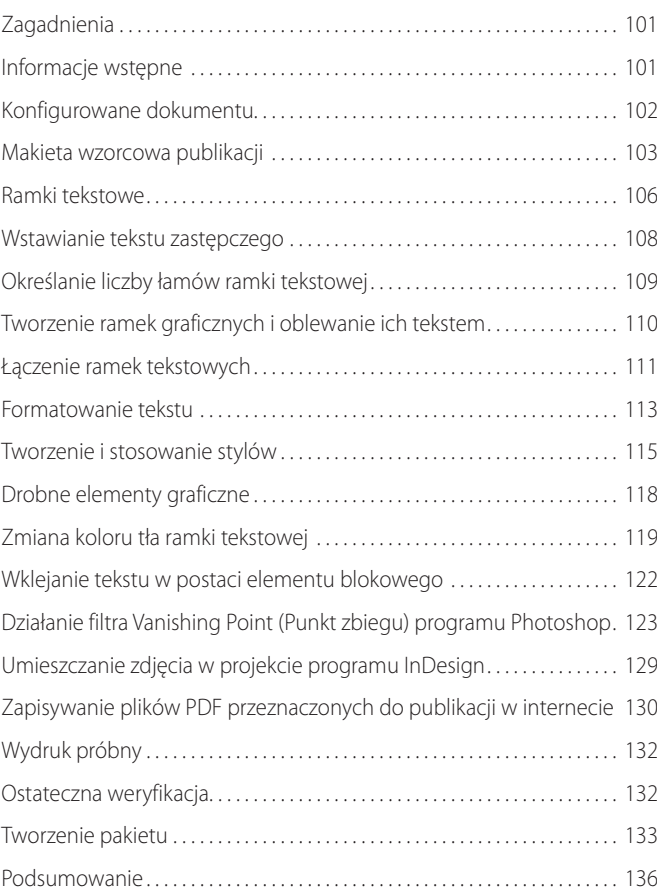

#### **5 Projektowanie strony internetowej**

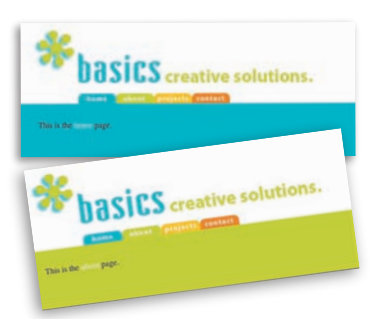

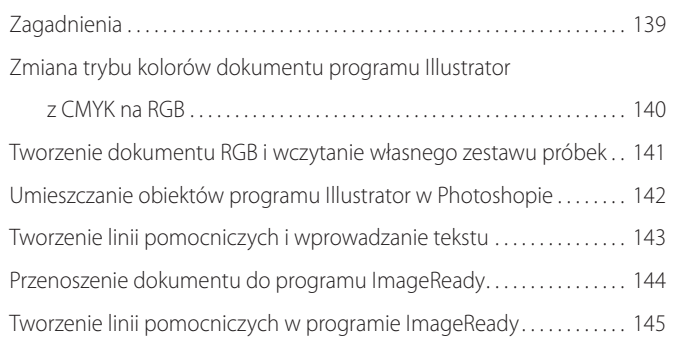

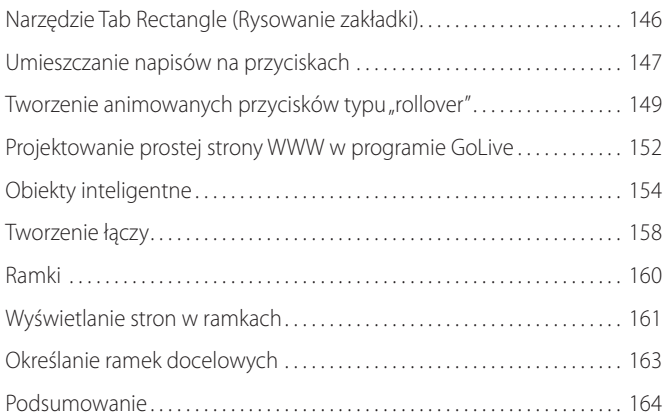

#### **Projektowanie animacji**

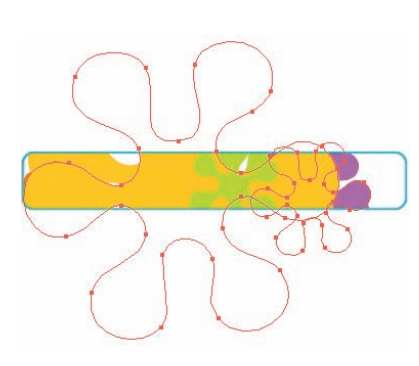

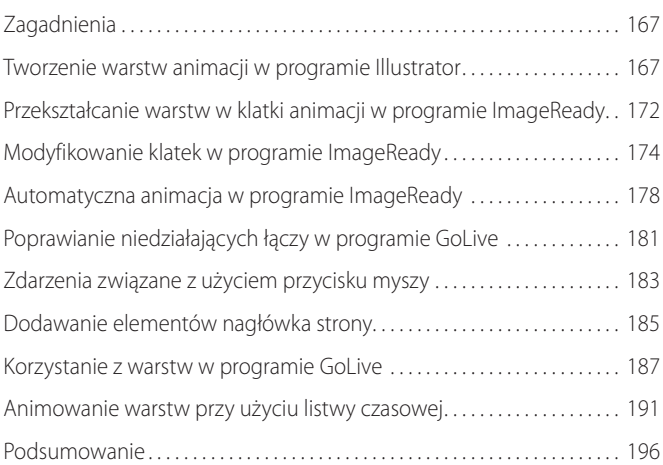

#### **Od publikacji drukowanej do internetu**

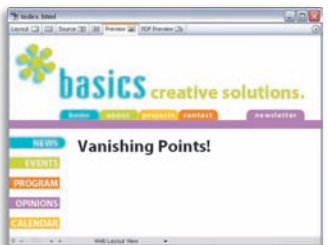

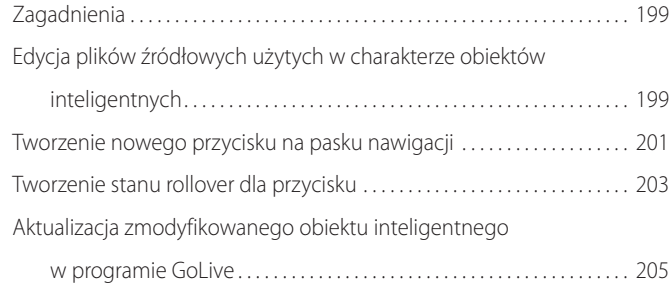

Przygotowanie do użycia funkcji Package for GoLive

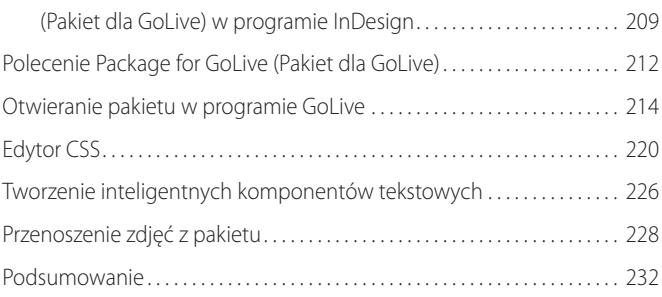

#### **8 Prezentacja z klasą**

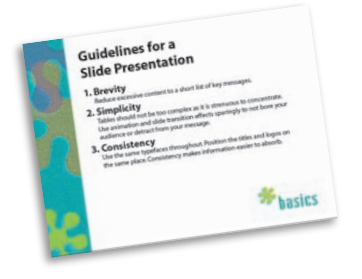

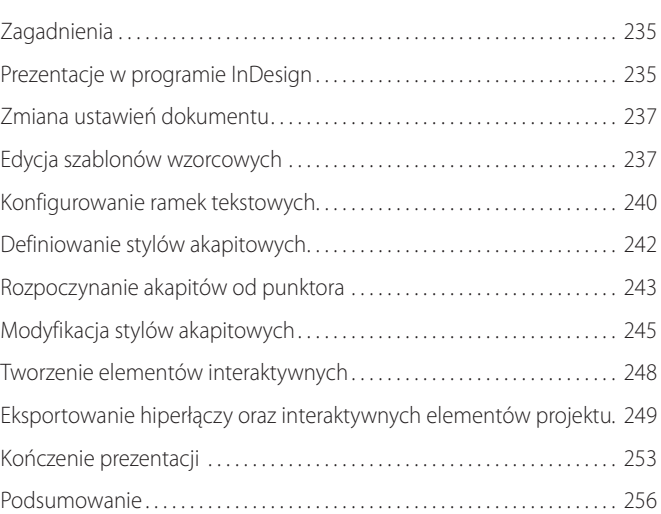

#### **9 Przesłanie projektu do weryfikacji**

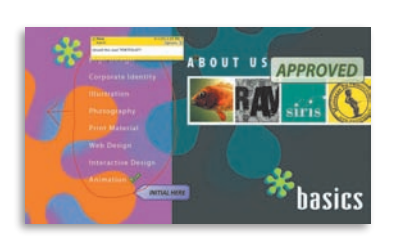

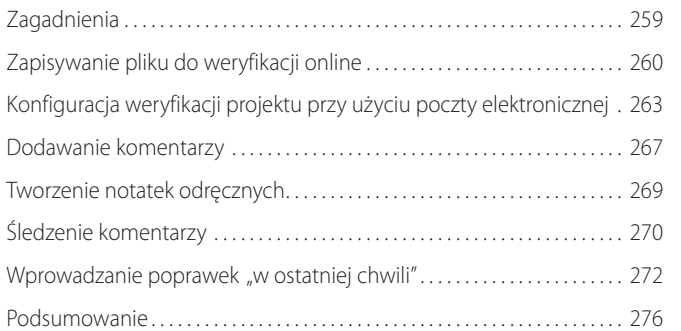

#### **Środowisko Adobe Version Cue**

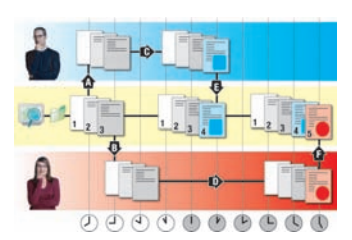

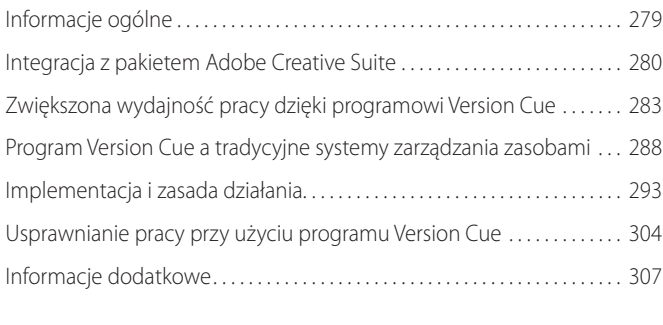

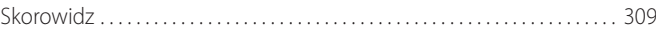

# <span id="page-7-0"></span>**Konfiguracja środowiska i projektowanie elementów graficznych 1**

### **Zagadnienia**

W tym rozdziale dowiesz się, w jaki sposób:

- wybierać profil kolorów, •
- zdefiniować własny zestaw próbek kolorów, •
- narysować prosty znak firmowy w programie Illustrator, •
- zdefiniować nietypowy format arkusza w programie InDesign, •
- posługiwać się systemem pomocy Adobe Help Center. •

Zapoznanie się z materiałem zawartym w rozdziale powinno zająć nieco ponad godzinę.

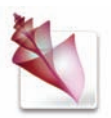

#### **Tworzenie foldera Favorites (Ulubione) w programie Bridge**

Pakiet Adobe Creative Suite 2 zawiera między innymi program Bridge — nową, samodzielną aplikację, która służy jako centrum komunikacyjne łączące wszystkie programy pakietu. Program Bridge umożliwia przeglądanie i podgląd dokumentów znajdujących się na dysku, znakowanie ich, przeszukiwanie zasobów z uwzględnieniem różnych kryteriów wyszukiwania, wsadowe przetwarzanie plików i o wiele więcej. Bridge stanowi jednocześnie centrum zarządzania ustawieniami mającymi wpływ na wszystkie pozostałe elementy pakietu, takie jak na przykład wyznaczanie folderów zawierających "ulubione", czyli najczęściej wykorzystywane materiały, czy konfiguracja mechanizmów zarządzania kolorem.

Pierwsze ćwiczenie w tym rozdziale polegało będzie na skopiowaniu plików z płyty CD dołączonej do niniejszej książki na dysk twardy Twojego komputera.

**1.** Uruchom program Adobe Bridge.

Standardowo lista ulubionych folderów wyświetlana jest po lewej stronie okna programu Adobe Bridge.

**2.** Na liście w panelu *Favorites* (*Ulubione*) wskaż pozycję *My Computer* (*Mój komputer*) w systemie Windows lub *Computer* w systemie Mac OS.

Zawartość wybranego foldera zostanie wyświetlona w dużym panelu po prawej stronie. Dwukrotne kliknięcie dowolnego foldera znajdującego się w tym panelu spowoduje wyświetlenie jego zawartości. Dwukrotne kliknięcie ikony dowolnego pliku spowoduje otwarcie go w skojarzonej z nim aplikacji, a dwukrotne kliknięcie ikony programu — uruchomienie tego programu. Bridge oferuje jednak o wiele więcej niż tylko zachowanie, którego można się spodziewać po dobrej przeglądarce plików.

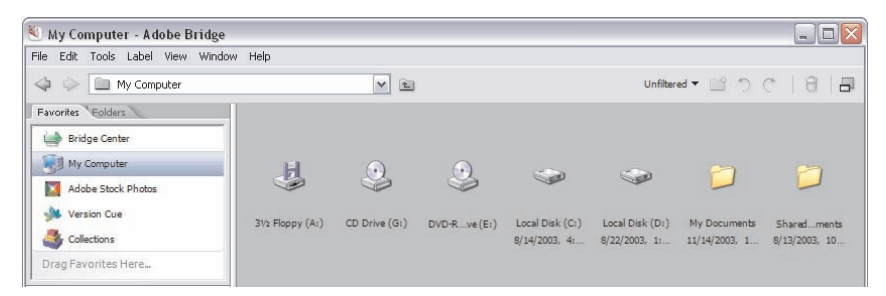

Wyświetl zawartość foldera, w którym przechowujesz większość dokumentów. W systemie **3.** Windows zazwyczaj jest to folder *My Computer/Local Disk (C:)/Documents and Settings/ [nazwa użytkownika]/My Documents* (*Mój komputer/lokalny dysk (C:)/[nazwa użytkownika]/Moje Dokumenty*), zaś w systemie Mac OS folder *Computer: [nazwa dysku twardego]: Users: [nazwa użytkownika]: Documents*.

Wydaj polecenie *File/New Folder* (*Plik/Nowy folder*) i nadaj nowemu folderowi nazwę **4.** *CS2CIB Rozdzialy*.

Kliknij ikonę nowo utworzonego foldera i przeciągnij ją na sam dół palety *Favorites* (*Ulubione*) lub kliknij ją prawym przyciskiem myszy (kliknij, przytrzymując klawisz *Control*) i z menu podręcznego, które się wówczas pojawi, wybierz polecenie *Add to Favorites* (*Dodaj do ulubionych*). Analogiczny efekt będzie miało zaznaczenie dowolnego foldera i wydanie polecenia *File/Add to Favorites*  (*Plik/Dodaj do ulubionych*). **5.**

Utworzony w ten sposób skrót do foldera (w którym znajdą się materiały umieszczone na dołączonej do książki płycie CD) dostępny będzie nie tylko w programie Bridge, lecz we wszystkich aplikacjach wchodzących w skład pakietu.

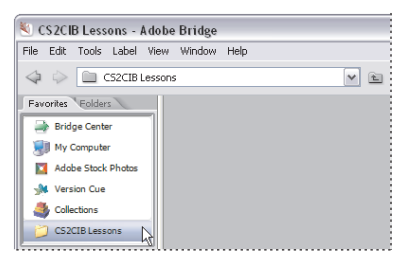

## **Praca z ulubionymi folderami w programie Bridge**

Włóż płytę CD dołączoną do niniejszej książki do napędu CD, a następnie kliknij **1.** zakładkę palety *Folders* (*Foldery*) znajdującej się tuż obok zakładki *Favorites* (*Ulubione*) i wskaż ikonę napędu CD na tej palecie.

Otwórz folder *Rozdzialy* znajdujący się na płycie i zaznacz folder o nazwie *Rozdzial 01* **2.** w panelu po prawej stronie.

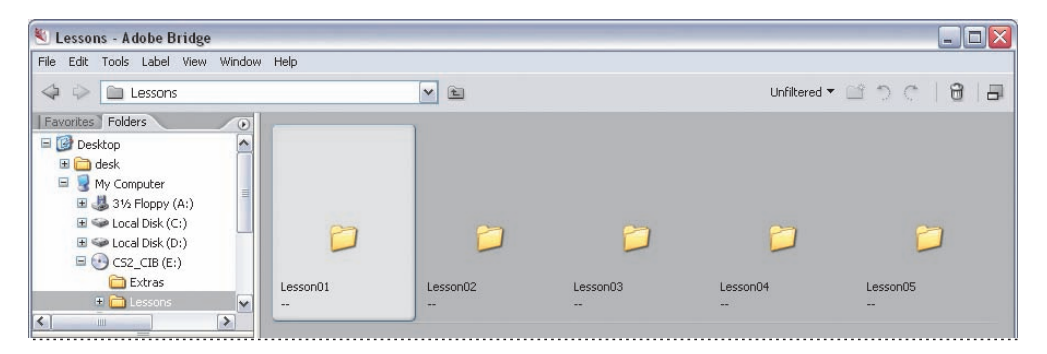

Kliknij zakładkę palety *Favorites* (*Ulubione*) i przeciągnij folder *Rozdzial 01*, który nadal **3.** jest widoczny w panelu po prawej stronie, do foldera *CS2CIB Rozdzialy* znajdującego się na liście ulubionych folderów.

Wybrany folder wraz z zawartością zostanie skopiowany na dysk twardy Twojego komputera.

**4.** Kliknij folder *CS2CIB Rozdzialy* znajdujący się na liście folderów ulubionych, aby wyświetlić jego zawartość, w tym folder o nazwie *Rozdzial 01*.

**5.** Otwórz folder *Rozdzial 01* i otwórz znajdujący się w nim folder *Final*. Wskaż plik *basics\_businesscard.indd*, a następnie wydaj polecenie *File/Open Width/Adobe InDesign CS2* (*Plik/Otwórz z/Adobe IndDesign CS2*).

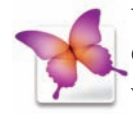

Wskazany dokument zostanie otwarty w automatycznie uruchomionym programie InDesign CS2. Dokument ten przedstawia wizytówkę, którą zaprojektujesz podczas ćwiczeń wykonywanych w tym rozdziale.

**6.** Zamknij plik *businesscard.indd* w programie InDesign, anulując jednocześnie wszystkie ewentualne zmiany.

# **Wybór profilu kolorów w programie Bridge**

Zanim przystąpisz do projektowania, powinieneś wybrać profil barw używany we wszystkich programach pakietu Creative Suite. Dzięki temu zachowasz spójność kolorystyki różnych elementów projektu pochodzących z poszczególnych aplikacji.

**1.** Jeśli nie zamknąłeś jeszcze programu InDesign CS2, to wydaj polecenie *File/Browse* (*Plik/ Przeglądaj*), aby powrócić do programu Bridge.

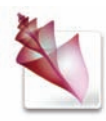

**2.** W programie Bridge wydaj polecenie *Edit/Creative Suite Color Settings* (*Edycja/Ustawienia kolorów Creative Suite*), aby wyświetlić okno dialogowe *Suite Color Settings* (*Ustawienia koloru pakietu*).

W oknie tym wyświetlona będzie lista gotowych ustawień koloru zoptymalizowanych pod kątem różnych procesów edycji obrazu i rozmaitych środowisk pracy.

**3.** Zaznacz opcję *Show Expanded List of Color Settings Files* (*Pokaż rozwiniętą listę plików z ustawieniami kolorów*), aby wyświetlić dodatkowe ustawienia kolorów, między innymi popularne ustawienia używane w poligrafii w Europie i Japonii.

**4.** Na potrzeby niniejszego ćwiczenia wybierz opcję *North America General Purpose 2*  (*Uniwersalne ustawienia koloru w Ameryce Północnej 2*) i kliknij przycisk *Apply* (*Zastosuj*).

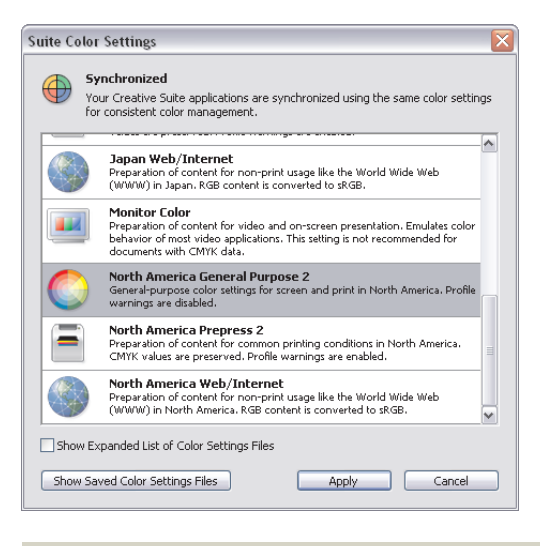

#### **Proces przetwarzania koloru**

Wierna reprodukcja kolorów zawsze stanowiła poważny problem podczas przetwarzania i projektowania grafiki przy użyciu komputera. Różnice dzielące dwa najpopularniejsze modele barw — RGB i CMYK — oraz nieprzebrana liczba rozmaitych urządzeń do przetwarzania koloru, takich jak monitory, skanery czy urządzenia drukujące, sprawia, że zachowanie jednolitej kolorystyki projektu i przewidzenie wyglądu barw w jego środowisku docelowym staje się bardzo trudne. Nowoczesne mechanizmy zarządzania kolorem wbudowane w pakiet Adobe Creative Suite mogą znacznie ułatwić poprawne odwzorowanie barw. Więcej informacji na ten temat znajdziesz w poradniku *Color Workflows for Adobe Creative Suite 2* zawartym na płycie CD dołączonej do niniejszej książki (*Adobe Studio/Whi*te Papers/Color Workflows.pdf<sup>1</sup>).

Materiał w języku angielskim *— przyp. tłum.*

#### **Konfiguracja ustawień koloru w programie Illustrator CS2**

Konfigurację ustawień koloru w poszczególnych aplikacjach wchodzących w skład pakietu Creative Suite omówimy na przykładzie programu Illustrator CS2.

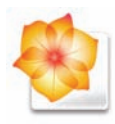

**1.** Uruchom program Illustrator CS2. Jeśli na ekranie pojawi się powitalne okno dialogowe, kliknij przycisk *Close* (*Zamknij*).

**2.** Wydaj polecenie *Edit/Color Settings* (*Edycja/Ustawienia koloru*).

W oknie dialogowym *Color Settings* (*Ustawienia koloru*) wybrany jest nadrzędny profil *North America General Purpose 2* (*Uniwersalne ustawienia koloru w Ameryce Północnej 2*), zaś w dolnej części tego okna znajdują się szczegółowe ustawienia dotyczące poszczególnych przestrzeni barw i mechanizmów zarządzania kolorem.

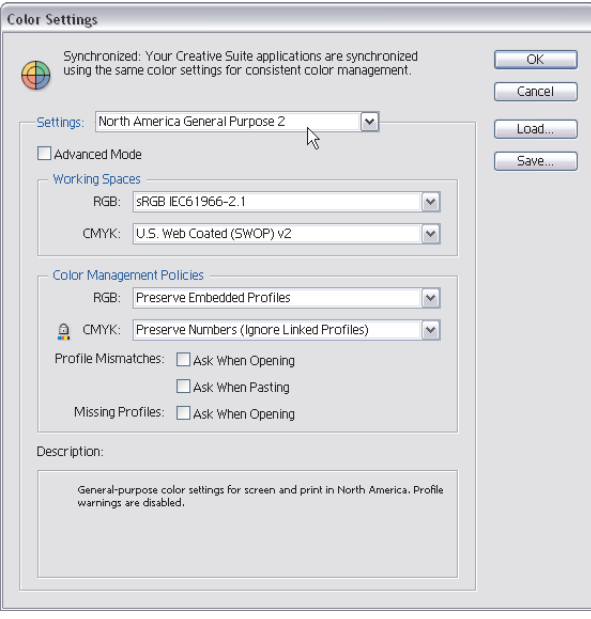

Jeśli wskażesz dowolne z menu rozwijanych kursorem myszy, to w polu *Description* (*Opis*) znajdującym się w dolnej części omawianego okna dialogowego wyświetlone zostaną dodatkowe informacje na temat wskazanego ustawienia.

**3.** Kliknij przycisk *Cancel* (*Anuluj*), nie wprowadzając żadnych zmian w ustawieniach zarządzania kolorem programu Illustrator CS2.

### **Definiowanie własnego zestawu próbek CMYK**

W trakcie wykonywania ćwiczeń zawartych w tej książce Twoim zadaniem będzie zaprojektowanie graficznego wizerunku fikcyjnego przedsiębiorstwa zajmującego się projektowaniem grafiki komputerowej i poligrafią. Jednym z elementów tego wizerunku jest dobór określonych barw, które mają podkreślać charakter i misję firmy.

Chcąc ułatwić sobie i jednocześnie przyspieszyć wybór odpowiednich barw w programach należących do pakietu Creative Suite 2, możesz zdefiniować zestaw próbek kolorów, który będzie dostępny we wszystkich aplikacjach.

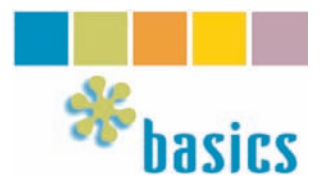

**1.** Wydaj polecenie *File/New* (*Plik/Nowy*) w programie Illustrator, aby wyświetlić okno dialogowe *New Document* (*Nowy dokument*).

**2.** Upewnij się, że w sekcji *Color Mode* (*Tryb koloru*) wybrana jest opcja *CMYK*, i zatwierdź standardowe ustawienia nowego dokumentu widoczne w sekcji *Artboard Setup* (*Ustawienie strony*). Nadaj nowemu dokumentowi nazwę *basics logo* i kliknij przycisk *OK*.

**3.** Jeśli paleta *Swatches* (*Próbki*) nie jest widoczna na ekranie, to wyświetl ją, wydając polecenie *Window/Swatches* (*Okno/Próbki*).

Paleta *Swatches* (*Próbki*) standardowo zawiera próbki kolorów z biblioteki *46 Default\_CMYK* oraz dwie próbki specjalne: *[None]* (*[Brak]*) i *[Registration]* (*[Registration]*), które w programie Illustrator zawsze znajdują się na pierwszych dwóch pozycjach na palecie.

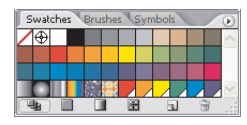

**4.** Kliknij próbkę *White* (*Biały*) — jest to trzecia próbka, licząc od lewej, i znajduje się tuż za próbkami *None* i *Registration* w górnym rzędzie próbek — aby ją wybrać, a następnie przytrzymaj klawisz *Shift* i kliknij próbkę o nazwie *Deep Sea Blue* (*Niebieska głębia morska*) — ostatnią w rzędzie na samym dole. Zaznaczysz w ten sposób wszystkie standardowe próbki kolorów CMYK wyświetlone na palecie.

**5.** Wybierz polecenie *Delete Swatch* (*Usuń próbkę*) z menu palety *Swatches* (*Próbki*) i w ostrzegawczym oknie dialogowym, które się wówczas pojawi, kliknij przycisk *OK*, aby potwierdzić usunięcie próbek.

**Uwaga:** *Polecenie Delete Swatch (Usuń próbkę) nie będzie dostępne, jeśli zaznaczona jest któraś z próbek: [None] ([Brak]) lub [Registration] ([Registration]). Żadna z tych próbek nie może zostać usunięta z palety Swatches (Próbki) programu Illustrator.*

# **Dodawanie próbek do palety Swatches (Próbki)**

W kolejnym ćwiczeniu poznasz pięć różnych sposobów na dodanie własnych próbek do palety *Swatches* (*Próbki*).

**1.** Przywróć standardowe kolory próbników *Fill* (*Wypełnienie*) i *Stroke* (*Obrys*) i sprawdź, czy próbnik *Fill* (*Wypełnienie*) jest aktywny (będzie wówczas przysłaniał narożnik drugiego próbnika).

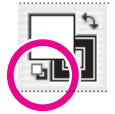

**2.** Kliknij ikonę *New Swatch* (*Nowa próbka*) znajdującą się na dole palety *Swatches* (*Próbki*). Po kliknięciu na palecie tej pojawi się nowa próbka w bieżącym kolorze próbnika *Fill* (*Wypełnienie*).

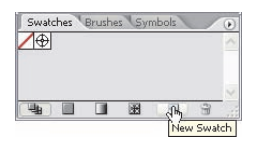

**3.** Kliknij dwukrotnie nową próbkę na palecie *Swatches* (*Próbki*), aby wyświetlić okno dialogowe *Swatch Options* (*Opcje próbki*). Nadaj próbce nazwę *Basics Blue* ("Basics – niebieski"), z listy *Color Type* (*Typ koloru*) wybierz opcję *Process Color* (*Kolor podstawowy*), z listy *Color Mode* (*Tryb koloru*) opcję *CMYK* i w polach składowych koloru podaj wartości **83%**, **0%**, **21%** i **0%**. Zaznacz opcję *Global*  (*Ogólny*). Zmiana koloru próbki oznaczonej tą opcją spowoduje, że wszystkie obiekty w tym kolorze w całym dokumencie ulegną analogicznej zmianie (takie rozwiązanie jest bardzo wygodne, a jego zalety doceniłbyś szczególnie wówczas, gdyby zaszła konieczność błyskawicznej zmiany schematu kolorów w wizerunku firmy "Basics"). Kliknij przycisk *OK*.

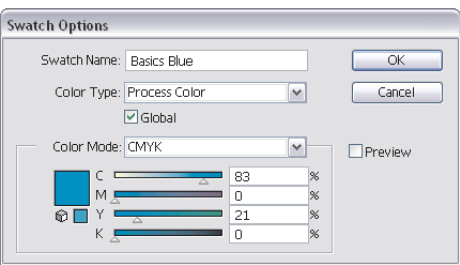

Utworzyłeś właśnie pierwszą własną próbkę koloru. Jeśli przesuniesz kursor myszy ponad tę próbkę, to w miniaturowym okienku podpowiedzi pojawi się nadana jej wcześniej nazwa: "Basics Blue". Prawy dolny narożnik nowej próbki wyróżniony jest kolorem białym, co oznacza, że próbka tego koloru ma włączoną opcję *Global* (*Ogólny*).

**4.** Chcąc utworzyć drugą próbkę koloru, wybierz polecenie *New Swatch* (*Nowa próbka*) z podręcznego menu palety *Swatches* (*Próbki*). Na ekranie pojawi się znane Ci już okno dialogowe *New Swatch* (*Nowa próbka*). Nadaj nowej próbce nazwę *Basics Green* ("Basics – zielony") i w polach składowych koloru wprowadź wartości **29%**, **0%**, **100%** i **0%**. Podobnie jak poprzednio zaznacz opcję *Global* (*Ogólny*), a z listy *Color Type* (*Typ koloru*) wybierz opcję *Process Color* (*Kolor podstawowy*). Kliknij przycisk *OK*.

**5.** Nadszedł czas na trzecią próbkę koloru. Kliknij próbnik *Fill* (*Wypełnienie*) znajdujący się na pasku narzędzi programu, aby wyświetlić okno dialogowe *Color Picker* (*Próbnik kolorów*). W polach składowych CMYK wprowadź wartości **0%**, **53%**, **100%** i **0%**, a na koniec kliknij przycisk *OK*. Teraz kliknij próbnik *Fill* (*Wypełnienie*) i przeciągnij go ponad paletę *Swatches* (*Próbki*). Zwolnij przycisk myszy, gdy kursor będzie znajdował się na prawo od próbnika *Basics Green*. Kliknij dwukrotnie nową próbkę, aby wyświetlić okno dialogowe *Swatch Options* (*Opcje próbki*). Zmień nazwę próbki na *Basics Orange* ("Basics – pomarańczowy"), a wszystkie pozostałe ustawienia pozostaw bez zmian, zaznaczając tylko opcję *Global* (*Ogólny*), i kliknij przycisk *OK*.

**6.** Kliknij próbkę *Basics Orange* na palecie *Swatches* (*Próbki*), a następnie wybierz polecenie *Duplicate Swatch* (*Powiel próbkę*) z menu podręcznego tej palety. Kliknij dwukrotnie nową próbkę, która się wówczas pojawi, i w oknie dialogowym *Swatch Options* (*Opcje próbki*) zmień jej nazwę na *Basics Yellow* ("Basics – żółty"). W polach składowych CMYK wprowadź wartości **0%**, **16%**, **100%** i **0%**, a następnie kliknij przycisk *OK*.

**7.** I wreszcie ostatnia, piąta próbka. Otwórz paletę *Color* (*Kolor*) i sprawdź, czy wyświetlone są w niej suwaki składowych koloru CMYK. Jeśli nie, wybierz plecenie *Show Options* (*Pokaż opcje*) z podręcznego menu tej palety, aby je wyświetlić. Zmień wartości poszczególnych składowych na **24%**, **56%**, **0%** i **0%**, a następnie wybierz polecenie *Create New Swatch* (*Utwórz nową próbkę*) z podręcznego menu palety *Color* (*Kolor*). W oknie dialogowym *New Swatch* (*Nowa próbka*), które bliźniaczo przypomina okno *Swatch Options* (*Opcje próbki*), nadaj nowej próbce nazwę *Basics Purple*  ("Basics – purpurowy") i zaznacz opcję *Global* (*Ogólny*). Na koniec kliknij przycisk *OK*.

Utworzyłeś właśnie pięć różnych próbek kolorów. Ostatni krok tego ćwiczenia będzie polegał na zapisaniu tej skromnej biblioteki w formacie *Swatch Exchange*, który umożliwia wykorzystanie ich we wszystkich pozostałych programach pakietu.

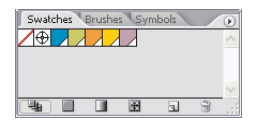

## **Udostępnianie próbek**

Wybierz polecenie *Save Swatches for Exchange* (*Zapisz próbki do wymiany*) z menu podręcz-**1.** nego palety *Swatches* (*Próbki*). W oknie dialogowym *Save Palette as Swatch Library* (*Zapisz paletę jako bibliotekę próbek*) kliknij przycisk *Use Adobe Dialog* (*Użyj okna dialogowego Adobe*) — przycisk ten znajduje się w lewym dolnym rogu tego okna. Jeśli na wspomnianym przycisku widnieje napis *Use OS Dialog* (*Użyj okna systemu*), to wszystko jest w porządku, a Ty nie musisz niczego zmieniać.

W oknie dialogowym wyświetlany jest podgląd plików i folderów zgromadzonych na dysku twardym komputera, który przypomina widok znany Ci z programu Bridge. W niewielkim oknie po lewej stronie powinien widnieć dodany wcześniej do "ulubionych" folder *CS2CIB Rozdzialy*.

**2.** Kliknij ikonę foldera *CS2CIB Rozdzialy* po lewej stronie okna dialogowego, aby wyświetlić jego zawartość. Następnie kliknij ikonę foldera *Rozdzial 01* po prawej stronie i kliknij przycisk *Open*  (*Otwórz*) znajdujący się w prawym dolnym rogu omawianego okna.

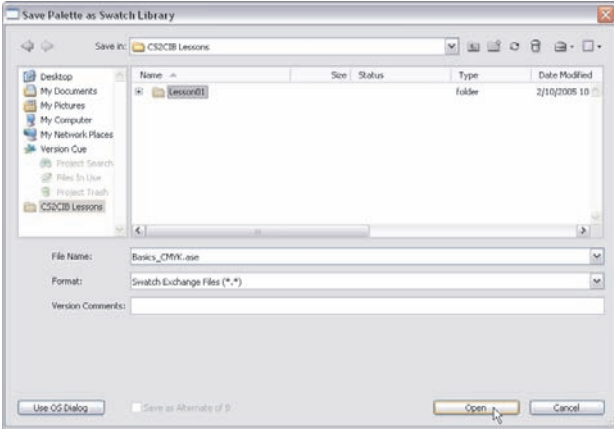

**3.** Nadaj plikowi nazwę *Basics\_CMYK.ase*, z listy *Format* wybierz opcję *Swatch Exchange File* i kliknij przycisk *Save* (*Zapisz*). Zapoznaj się z komunikatem ostrzegawczym informującym o tym, że próbki zawierające gradienty, wzorki lub tinty nie mogą być wymieniane pomiędzy programami w tej wersji pakietu, i kliknij przycisk *OK*. Ponieważ wszystkie utworzone próbki są zwykłymi próbkami koloru, to komunikat ten w tym przypadku jest bez znaczenia.

# **Konwersja grafiki rastrowej**

Kolejny krok polega na narysowaniu logo. Na temat projektowania znaków firmowych i ich wpływu na wizerunek przedsiębiorstwa napisano już grube tomy, a zatem z oczywistych przyczyn w tym rozdziale zajmiesz się jedynie bardzo uproszczonym ostatnim etapem tego procesu: narysowaniem istniejącego, zeskanowanego projektu logotypu w postaci wektorowej. Twoje zadanie polegało będzie na automatycznym obrysowaniu zeskanowanego symbolu przy użyciu funkcji *Live Trace* (*Aktywny* 

*obrys*), nowego narzędzia w programie Adobe Illustrator CS2, które umożliwia przekształcanie dwukolorowych grafik lub zwykłych obrazów rastrowych do postaci wektorowej. Więcej informacji na temat tej funkcji znaleźć można w poradniku znajdującym się na dołączonej do książki płycie CD (*Adobe Studio/White Papers/Live Trace.pdf*).

Zamiast idealnego, doskonale symetrycznego kształtu, który można narysować przy użyciu narzędzi programu Illustrator, punktem wyjścia do utworzenia logotypu będzie odręczny rysunek zeskanowany w Photoshopie. Odrobinę nonszalancki, szkicowy charakter symbolu będzie stanowił dodatkowy atut w przypadku tego projektu, nadając mu osobisty, niepowtarzalny charakter.

Po otwarciu dokumentu *basics logo* w programie Illustrator wydaj polecenie *File/Place* (*Plik/* **1.** *Umieść*). W oknie dialogowym *Place* (*Umieść*) wyszukaj folder *Rozdzial 01* znajdujący się w folderze *CS2CIB Rozdzialy*, zaznacz plik Photoshopa o nazwie *hexa.psd* i kliknij przycisk *Place* (*Umieść*).

Zeskanowany obrazek przypominający kształtem kwiatek pojawi się w oknie roboczym projektu. W dalszym ciągu ćwiczenia kształt ten będziemy nazywać "symbolem".

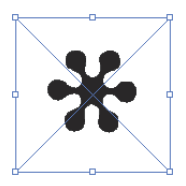

**2.** Wydaj polecenie *Object/Live Trace/Make and Expand* (*Obiekt/Aktywny obrys/Utwórz i rozwiń*), przy czym symbol powinien być wówczas zaznaczony.

Polecenie *Live Trace* (*Aktywny obrys*) spowoduje utworzenie dwóch ścieżek: jedna z nich otaczać będzie ramkę stanowiącą krawędzie zaimportowanego pliku Photoshopa, druga zaś odzwierciedlać kontury kwiatka. Ponieważ w dalszej części ćwiczenia będziesz potrzebował wyłącznie tej drugiej ścieżki, to pierwszą możesz z powodzeniem skasować.

**3.** Włącz narzędzie *Direct Selection* (*Zaznaczanie bezpośrednie*) i zaznacz jeden z punktów na ścieżce zewnętrznej, obrysowując go ramką zaznaczenia.

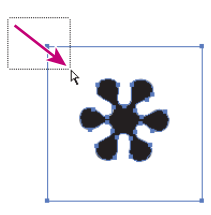

**4.** Naciśnij dwukrotnie klawisz *Delete*, aby usunąć ścieżkę zewnętrzną.

Ze względu na sposób, w jaki traktowane są ścieżki wygenerowane podczas automatycznego obrysowywania obiektów rastrowych, jedyna pozostała ścieżka nadal stanowi element grupy i jest otoczona ramką charakterystyczną dla ścieżek złożonych. Tę skomplikowaną konstrukcję warto uprościć, a tym samym usunąć zbędną już grupę z palety warstw.

**5.** Jeśli paleta *Layers* (*Warstwy*) jest ukryta, wydaj polecenie *Window/Layers* (*Okno/Warstwy*) lub naciśnij klawisz *F7*.

**6.** Kliknij niewielki trójkąt znajdujący się obok miniatury warstwy *Layer 1* (*Warstwa 1*), aby wyświetlić jej zawartość. Gdy to zrobisz, rozwiń listę elementów grupy znajdującej się na tej warstwie. Jak widać, ścieżka w kształcie symbolu jest umieszczona w grupie wraz ze ścieżką złożoną.

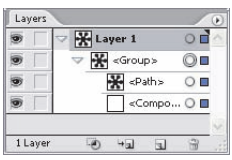

**7.** Kliknij etykietę *<path>* (*<ścieżka>*) i przeciągnij ją w górę, na zewnątrz grupy, zwalniając przycisk myszy w momencie, gdy pomiędzy warstwą *Layer 1* (*Warstwa 1*) a etykietą grupy pojawi się pozioma kreska wskazująca docelowe miejsce przeniesienia przeciąganego elementu.

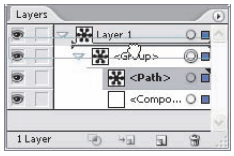

**8.** Kliknij grupę zagnieżdżoną na warstwie *Layer 1* (*Warstwa 1*) — zawiera ona teraz wyłącznie ścieżkę złożoną — i kliknij ikonę *Delete* (*Usuń*) znajdującą się na dole palety warstw, aby ją skasować. Teraz na warstwie *Layer 1* (*Warstwa 1*) będzie znajdował się wyłącznie symbol kwiatka.

# **Nakładanie barw**

Przy użyciu narzędzia *Selection* (*Zaznaczanie*) zaznacz symbol kwiatka. **1.**

Wygląd próbników koloru w pasku narzędzi wskazuje na to, że ścieżka wypełniona jest kolorem czarnym i jednocześnie nie jest obrysowana.

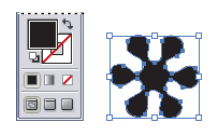

**2.** Wskaż próbnik *Fill* (*Wypełnienie*) i kliknij próbkę koloru *Basics Blue* na palecie *Swatches*  (*Próbki*), aby utworzyć w ten sposób pierwszy element logo, które należy zaprojektować.

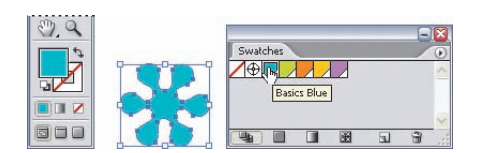

**3.** Posługując się narzędziem *Selection* (*Zaznaczanie*), kliknij symbol i nie zwalniając przycisku myszy, naciśnij klawisze *Shift* i *Alt* (*Shift* i *Option*), a następnie przesuń zaznaczony obiekt w prawo, aby utworzyć jego kopię.

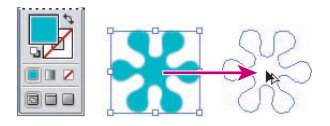

**4.** Zwolnij przycisk myszy i zmień kolor zaznaczonej kopii symbolu, klikając próbkę *Basics Green*  na palecie *Swatches* (*Próbki*).

**5.** Upewnij się, że zielona kopia symbolu jest nadal zaznaczona, i wydaj polecenie *Object/Transform/Transform Again* (*Obiekt/Transformacja/Transformuj ponownie*) lub po prostu naciśnij *Ctrl+D* (*Command+D*), aby utworzyć kolejną kopię, umieszczoną po prawej stronie drugiego kwiatka. Zmień kolor trzeciego symbolu na *Basics Orange*, utwórz kolejną kopię kwiatka i nadaj jej kolor *Basics Yellow*, zaś ostatnią kopię wypełnij kolorem *Basics Purple*. Kliknij narzędziem *Selection*  (*Zaznaczanie*) poza obszarem strony lub wydaj polecenie *Select/Deselect* (*Zaznacz/Usuń zaznaczenie*), aby anulować zaznaczenie wszystkich obiektów.

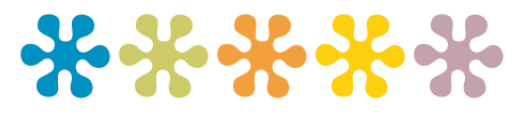

**6.** Wydaj polecenie *Save As* (*Zapisz jako*), aby zapisać bieżący projekt w pliku o nazwie *basics logo. ai*, w formacie programu Adobe Illustrator, w folderze *Rozdzial 01* znajdującym się z kolei w folderze *CS2CIB Rozdzialy*. Po kliknięciu przycisku *Save As* (*Zapisz jako*) w oknie dialogowym *Save As*  (*Zapisz jako*) na ekranie pojawi się okno dialogowe *Illustrator Options* (*Opcje programu Illustrator*).

**7.** Zatwierdź wszystkie standardowe ustawienia w oknie dialogowym *Illustrator Options* (*Opcje programu Illustrator*). Zwróć uwagę na komunikaty ostrzegawcze wyświetlone w dolnej części okna. Więcej informacji na temat znaczenia rozdzielczości elementów rastrowych zdobędziesz w dalszej części książki; możesz też na razie zignorować komunikat o osadzonych krojach czcionek. Kliknij przycisk *OK*, aby zapisać plik na dysku.

# **Projektowanie tekstowego elementu logotypu**

Typografia i projektowanie znaków firmowych niezawierających elementów graficznych (czyli takich, które składają się wyłącznie z tekstu) to kolejne zagadnienia, których zgłębienie może zająć bardzo wiele czasu. Najlepsze projekty tego typu opierają się na bardzo wnikliwej analizie typograficznych zależności pomiędzy poszczególnymi znakami i właściwości krojów pisma. Jeśli interesuje Cię ta tematyka, to na początek możesz odwiedzić stronę *http://www.adobe.com/type*, aby zapoznać się z klasyfikacją różnych odmian czcionek.

Nazwa firmy Basics została wpisana czcionką *Verve Std Bold* o wielkości 57 punktów, a światło pomiędzy znakami zostało zwiększone do **+50**. Dla wygody napis ten, skonwertowany na zwykłe ścieżki, został zamieszczony na płycie CD dołączonej do książki — znajdziesz go w katalogu *Rozdzial 01*, w pliku programu Illustrator.

**Uwaga:** *Jeśli konwersja napisu na ścieżki przy użyciu polecenia Text to Outline (Zamień na krzywe) nie jest konieczna, to staraj się jej unikać. Czcionki zawierają bowiem dodatkowe informacje (tzw. hinting), które pozwalają zoptymalizować wygląd napisów wyświetlanych na ekranie lub na wydruku. Informacje te są bezpowrotnie tracone podczas konwersji napisu na krzywe.*

**1.** Wydaj polecenie *File/Open* (*Plik/Otwórz*), znajdź folder *Rozdzial 01* wewnątrz foldera *CS2CIB Rozdzialy*, podświetl plik *basics\_wordmark.ai* i kliknij przycisk *Open* (*Otwórz*).

- **2.** Wydaj polecenie *Select/All* (*Zaznacz/Wszystkie*) lub naciśnij *Ctrl+A* (*Command+A*).
- **3.** Wydaj polecenie *Edit/Copy* (*Edycja/Kopiuj*) dostępne również przy użyciu skrótu *Ctrl+C* (*Command+C*).
- **4.** Wydaj polecenie *File/Close* (*Plik/Zamknij*) lub naciśnij *Ctrl+W* (*Command+W*).

**5.** Wydaj polecenie *Edit/Paste* (*Edycja/Wklej*) lub naciśnij *Ctrl+V* (*Command+V*), aby umieścić symbol z nazwą firmy w dokumencie *basics logo.ai*. Po wklejeniu napis pojawi się mniej więcej pośrodku obszaru roboczego projektu. Przesuń pięć kolorowych symboli kwiatków na samą górę strony.

**6.** Zaznacz napis z nazwą firmy i wypełnij go kolorem *Basics Blue*.

**7.** Wydaj polecenie *Select/Deselect* (*Zaznacz/Usuń zaznaczenie*) lub naciśnij *Shift+Ctrl+A*  (*Shift+Command+A*).

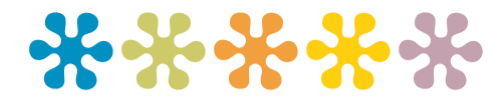

# **basics**

#### **Montaż logo**

Zaznacz symbol kwiatka w kolorze *Basics Green*. Przytrzymaj klawisz *Alt* (*Option*), a następnie **1.** przeciągnij jego kopię nieco na lewo i powyżej napisu z nazwą firmy (rysunek na następnej stronie).

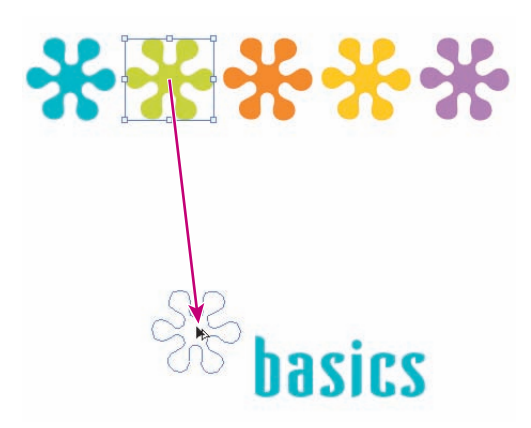

**2.** Symbol kwiatka powinien być nadal zaznaczony; jeśli tak, to wydaj polecenie *Object/Transform/ Rotate* (*Obiekt/Transformacje/Obróć*), w polu parametru *Angle* (*Kąt*) podaj wartość **–15** i kliknij przycisk *OK*.

**3.** Kliknij napis z nazwą, aby go zaznaczyć. Kliknij ikonę *Constrain Width and Height Proportions*  (*Zachowaj proporcje szerokości i wysokości*) na palecie *Control* (*Sterowanie*), a następnie zmień szerokość napisu na **190 pt**, aby nieznacznie go powiększyć. Dzięki włączeniu opcji *Constrain Width and Height Proportions* (*Zachowaj proporcje szerokości i wysokości*) wysokość napisu zostanie przeskalowana proporcjonalnie do zmiany jego szerokości, a wygląd znaków nie ulegnie zniekształceniu.

 $\mathbb{R}^{n}$  0 Mr. C. (190 pt)  $-8$   $+8$   $-3$   $+8$   $-23$  pt

**4.** Zaznacz symbol w kolorze *Basics Green* znajdujący się po lewej stronie napisu i wydaj polecenie *Filter/Stylize/Drop Shadow* (*Filtr/Stylizacja/Dodaj cień*).

**Uwaga:** *W menu Filter (Filtr) znajdują się dwie grupy poleceń o nazwie Stylize (Stylizacja), jedna z nich należy do zestawu filtrów Illustratora, druga zaś do zestawu filtrów Photoshopa. Polecenie Drop Shadow (Dodaj cień) należy wybrać z menu filtrów programu Illustrator.*

**5.** Z listy *Mode* (*Tryb*) w oknie dialogowym *Drop Shadow* (*Dodaj cień*) wybierz opcję *Multiply*  (*Mnożenie*), parametrowi *Opacity* (*Krycie*) nadaj wartość **75%**, zmień wartość parametru *X Offset*  (*X Przesunięcie*) na **–7 pt** i *Y Offset* (*Y Przesunięcie*) na **5 pt**, zaś parametrowi *Blur* (*Rozmycie*) nadaj wartość **2,5 pt**.

**6.** Zanim zamkniesz okno dialogowe *Drop Shadow* (*Dodaj cień*), kliknij czarny próbnik *Color*  (*Kolor*), aby wyświetlić okno *Color Picker* (*Próbnik kolorów*). Kliknij przycisk *Color Swatches*  (*Próbki koloru*), wybierz kolor *Basics Blue* i kliknij przycisk *OK*.

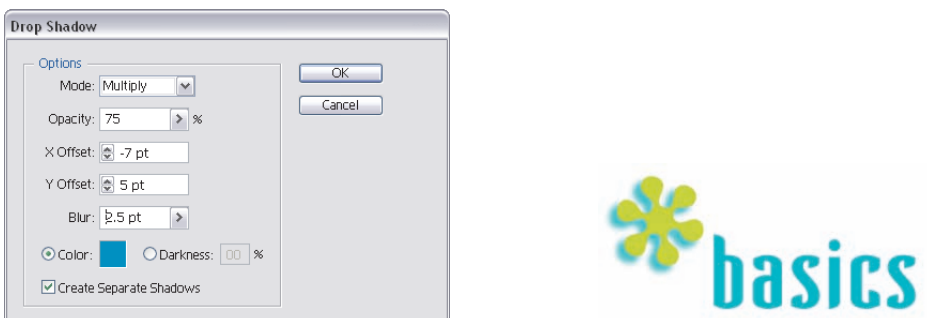

**7.** Ponownie kliknij przycisk *OK*, tym razem aby zamknąć okno dialogowe *Drop Shadow*  (*Dodaj cień*).

**8.** Wydaj polecenie *Select/Deselect* (*Zaznacz/Usuń zaznaczenie*) i zapisz projekt.

### **Przezroczystość**

Efekty związane z przezroczystością obiektów mogą zwiększyć atrakcyjność Twoich projektów. Dodatkową zaletą efektów przezroczystości w pakiecie Adobe Creative Suite 2 jest ich integracja we wszystkich aplikacjach pakietu.

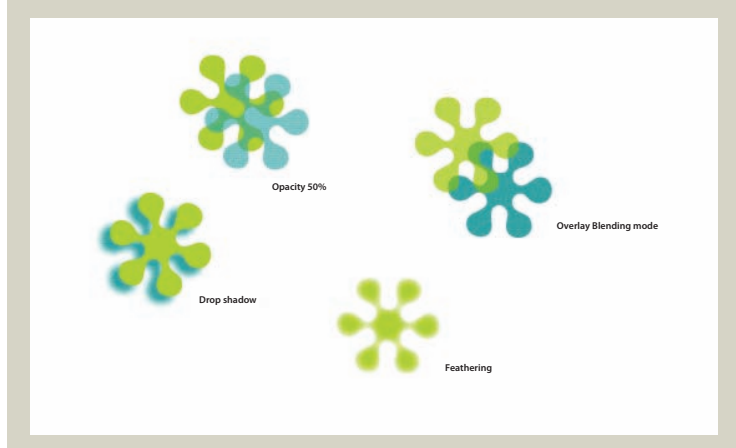

Więcej informacji na temat zagadnień związanych z przezroczystością obiektów znajdziesz na płycie CD dołączonej do niniejszej książki (*Adobe Studio/White Papers/Transparency 1.pdf*). W poradniku tym zawarte są również wskazówki dotyczące wyboru i konfiguracji gotowych ustawień przezroczystości.

### **Przygotowanie zaprojektowanej grafiki do ponownego wykorzystania**

Twoim zadaniem będzie teraz zdefiniowanie obszaru kadrowania wokół narysowanego znaku firmowego. Po umieszczeniu tak przygotowanego znaku w programie InDesign będziesz mógł wybrać do wklejenia jedynie te elementy graficzne pliku, które znajdują się wewnątrz obszaru kadrowania. Obszar ten może jednocześnie wyznaczać odstęp logo od pozostałych elementów tworzonego projektu.

**1.** Włącz narzędzie *Rectangle* (*Prostokąt*), a następnie zmień bieżące wartości *Fill* (*Wypełnienie*) i *Stroke* (*Obrys*) na *None* (*Brak*).

**2.** Narysuj prostokąt otaczający przygotowane wcześniej logo, pozostawiając niewielkie marginesy z każdej strony znaku firmowego. Marginesy te będą definiować odstęp logo od elementów projektów, w których logo to zostanie umieszczone.

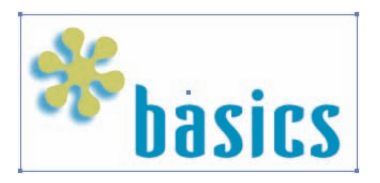

**3.** Upewnij się, że narysowany prostokąt jest zaznaczony, i wydaj polecenie *Object/Crop Area/Make*  (*Obiekt/Linie cięcia/Utwórz*).

Podczas ćwiczeń omówionych w dalszej części rozdziału narysowane logo zostanie umieszczone (w standardowym formacie programu Illustrator) w dokumencie programu InDesign. Użycie formatu *AI* ma poważne zalety — przede wszystkim wszelkie efekty przezroczystości projektu zostaną zachowane, a połączenie warstw projektu można odłożyć aż do momentu, gdy będzie on przygotowywany do wydruku lub do zapisania w innym formacie. Interpretacja przezroczystości w programie InDesign będzie zależała od wybranego ustawienia specjalnej funkcji, która decyduje o sposobie traktowania tego typu elementów.

Zasadniczo ustawienie *[Low Resolution]* (*[Niska rozdzielczość]*) nadaje się do przygotowywania wydruków próbnych na czarno-białej, domowej drukarce. Ustawienie *[Medium Resolution]*  (*[Średnia rozdzielczość]*) przeznaczone jest do tworzenia wydruków próbnych na kolorowych drukarkach domowych lub urządzeniach PostScript, zaś ustawienie *[High Resolution]* (*[Wysoka rozdzielczość]*) najlepiej spisuje się w przypadku naświetlarek lub innych urządzeń o bardzo wysokiej rozdzielczości obrazu. W tym ostatnim przypadku zazwyczaj należy też skonsultować się z drukarnią lub firmą poligraficzną w celu uzgodnienia szczegółów technicznych dostarczanego pliku.

Jeśli chcesz wydrukować dokument zawierający przezroczyste obiekty graficzne wprost z Illustratora lub zapisać edytowany projekt w postaci jednowarstwowego obrazu w jednym z formatów *PostScript*, *EPS* lub *PDF* w wersji 1.3 lub starszej, to obsługę przezroczystości możesz skonfigurować również bezpośrednio w programie Illustrator.

**4.** Wydaj polecenie *File/Document Setup* (*Plik/Ustawienia dokumentu*) i z listy rozwijanej znajdującej się w górnej części okna dialogowego, które się wówczas pojawi, wybierz opcję *Transparency*  (*Przezroczystość*).

**5.** W zależności od przeznaczenia dokumentu wybierz jedno z gotowych ustawień dotyczących obsługi przezroczystych obiektów w sekcji *Export and Clipboard Transparency Flattener Settings*  (*Ustawienia eksportu i spłaszczania przezroczystości obrazka*) lub kliknij przycisk *Custom* (*Własne*) i skonfiguruj własne ustawienia, a na koniec kliknij przycisk *OK*.

Logo zawiera również efekt cienia, który jest jednym z efektów rastrowych. Należy zatem również skonfigurować ustawienia dotyczące rastrowych elementów projektu. Wyboru tych ustawień można dokonać w oknie dialogowym *Document Raster Effects Settings* (*Ustawienia efektów rastra dokumentu*).

**6.** Wydaj polecenie *Effect/Document Raster Effects Settings* (*Efekty/Ustawienia efektów rastra dokumentu*).

**7.** Z listy *Color Model* (*Model kolorów*) wybierz opcję *CMYK*, w sekcji *Resolution* (*Rozdzielczość*) wybierz opcję *High* (*Wysoka*), zaznacz też opcję *Transparent* (*Przezroczyste*) w sekcji *Background*  (*Tło*) i kliknij przycisk *OK*.

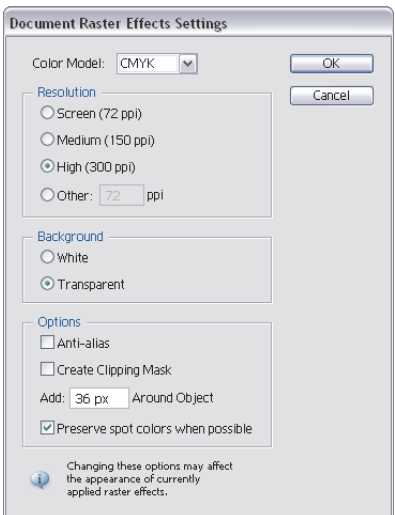

**8.** Zapisz dokument. Przygotowane w ten sposób logo można już zaimportować do dokumentu w programie InDesign. Nie zamykaj zapisanego dokumentu w programie Illustrator uruchomieniem InDesign — dzięki temu będziesz mógł łatwo skopiować i wkleić niektóre elementy z dokumentu Illustratora w projekcie programu InDesign podczas dalszej części ćwiczenia.

### **Konfiguracja dokumentu w programie InDesign**

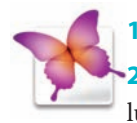

1. Uruchom program InDesign CS2.

Jeśli na ekranie pojawi się powitalne okno dialogowe, kliknij przycisk *Close* (*Zamknij*) lub *New Document* (*Nowy dokument*) — w tym drugim przypadku pomiń czynności opisane w punkcie 3. ćwiczenia. **2.**

Wydaj polecenie *File/New/Document* (*Plik/Nowy/Dokument*). **3.**

W oknie dialogowym *New Document* (*Nowy dokument*) zmień szerokość arkusza na **3,5 4.** cala, zaś wysokość na **2** cale, wprowadzając odpowiednie wartości w polach *Width* (*Szerokość*) i *Height* (*Wysokość*). Nie zmieniaj standardowej liczby stron w polu *Number of Pages* (*Liczba stron*) — powinna ona wynosić **1**. Program InDesign automatycznie przelicza cale na punkty typograficzne (*pica*) lub dowolną inną standardową jednostkę miary dokumentu. Opcje *Facing Pages* (*Rozkładówki*) i *Master Text Frame* (*Wzorcowa ramka tekstowa*) możesz na razie zignorować.

Wybierz poziomą orientację dokumentu, dzięki czemu jego szerokość będzie większa od **5.** jego wysokości (po zmianie wysokości arkusza na 2 cale w poprzednim punkcie ćwiczenia program InDesign automatycznie zamienił wartości wysokości i szerokości, zakładając, że arkusz będzie miał ułożenie portretowe).

Wartość parametru *Number* (*Liczba*) w sekcji *Columns* (*Łamy*) powinna wynosić **1**, **6.** zaś wartość podaną w polu parametru *Gutter* (*Odstęp między*) możesz na razie pominąć.

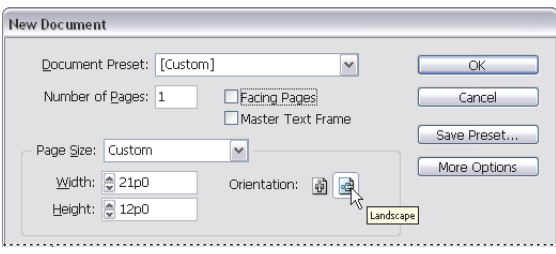

W sekcji *Margins* (*Marginesy*), w polu *Top* (*Górny*), wprowadź wartość **0,125** cala **7.**

(⅛ cala), a następnie kliknij ikonę *Make all settings the same* (*Utwórz wszystkie ustawienia takie same*) — ikona ta symbolizuje pęknięte ogniwo łańcucha i znajduje się pośrodku sekcji *Margins*  (*Marginesy*) — aby błyskawicznie ujednolicić wartości wszystkich marginesów dokumentu.

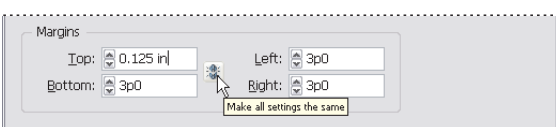

Napisy umieszczone na wizytówce nie mogą być umieszczane poza wyznaczonymi w ten sposób marginesami, lecz elementy graficzne, takie jak na przykład kolorowy pasek znajdujący się w górnej części wizytówki, powinien pokrywać ją na całej szerokości. W tym celu należy poprawnie skonfigurować ustawienia spadu, dzięki temu wybrane obiekty w projekcie będziesz mógł umieścić w taki sposób, by sięgały do samych krawędzi, czyli linii cięcia dokumentu.

## **Konfiguracja spadu**

Kliknij przycisk *More Options* (*Więcej opcji*), aby wyświetlić sekcję *Bleed and Slug* (*Spad i Info*  **1.** *o pracy*) w omawianym oknie dialogowym.

W polu parametru *Top* (*Górny*) dla spadu wprowadź wartość **0,125** cala, a następnie kliknij iko-**2.** nę *Make all settings the same* (*Utwórz wszystkie ustawienia takie same*) znajdującą się po prawej stronie wiersza z polami ustawień spadu. Wskutek tego wartości w polach parametrów *Bottom* (*Dolny*), *Left* (*Lewy*) i *Right* (*Prawy*) będą miały tę samą wartość. Ustawienia parametrów *Slug* (*Info o pracy*) możesz zignorować (definiują one dodatkowy obszar wokół dokumentu, który może być wykorzystany na umieszczenie niestandardowych informacji o dokumencie, na przykład wskazówek dla drukarni lub próbek kolorów dodatkowych). Obiekty umieszczone w obszarze spadu i w miejscu przeznaczonym na informacje dodatkowe są wprawdzie drukowane, lecz zostają obcięte podczas sztancowania lub przycinania dokumentu.

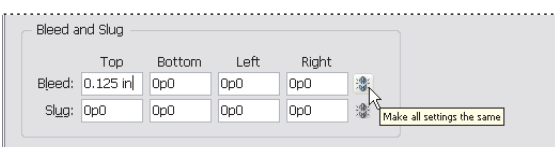

#### Kliknij przycisk *OK*. **3.**

Utworzony zostanie wówczas nowy dokument programu InDesign, którego wymiary będą odpowiadały typowej wizytówce.

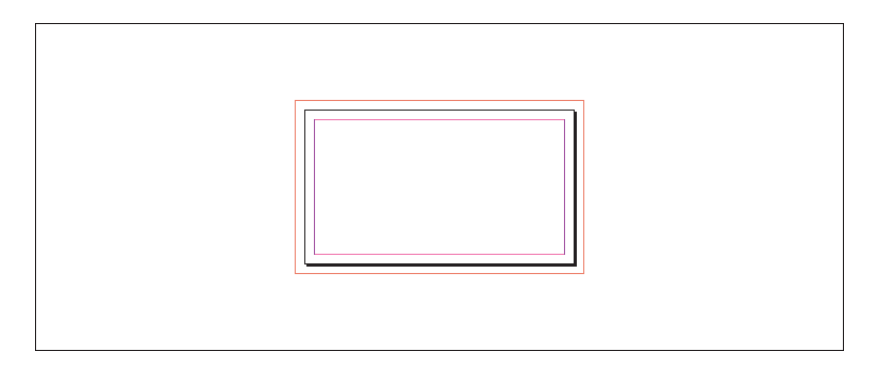

## **Importowanie próbek kolorów do programu InDesign**

Wydaj polecenie *Window/Swatches* (*Okno/Próbki*) lub naciśnij klawisz *F5*, aby wyświetlić paletę **1.** *Swatches* (*Próbki*).

Z menu podręcznego palety *Swatches* (*Próbki*) wybierz kolejno polecenia: *Select All Unused*  **2.** (*Zaznacz wszystkie nieużywane*), a następnie *Delete Swatch* (*Usuń próbkę*).

Dzięki temu na palecie *Swatches* (*Próbki*) pozostaną tylko standardowe nieusuwalne próbki, a Ty będziesz mógł dodać do niej pięć zdefiniowanych w programie Illustrator barw.

**3.** Rozwiń menu podręczne palety *Swatches* (*Próbki*) i wydaj polecenie *Load Swatches*  (*Wczytaj próbki*).

**4.** Jeśli to konieczne, przełącz okno dialogowe wyboru plików z typowego okna systemowego na wersję zaprojektowaną przez firmę Adobe — na pewno pamiętasz, że służy do tego przycisk *Use Adobe Dialog* (*Użyj okna dialogowego Adobe*), który znajduje się w lewym dolnym rogu okna *Open a File* (*Otwórz plik*). Jeśli w tym miejscu widnieje przycisk *Use OS Dialog* (*Użyj okna systemu*), to nie trzeba niczego zmieniać — wszystko jest tak jak należy.

**5.** Kliknij folder *CS2CIB Rozdzialy* znajdujący się na liście ulubionych folderów po lewej stronie okna, a następnie dwukrotnie kliknij ikonę foldera *Rozdzial 01* w oknie po prawej stronie, aby go otworzyć.

**6.** Zaznacz plik *Basics\_CMYK.ase* i kliknij przycisk *Open* (*Otwórz*).

Na liście próbek na palecie *Swatches* (*Próbki*) pojawią się zdefiniowane wcześniej próbki barw *Basics Blue*, *Basics Green*, *Basics Orange*, *Basics Yellow* i *Basics Purple*.

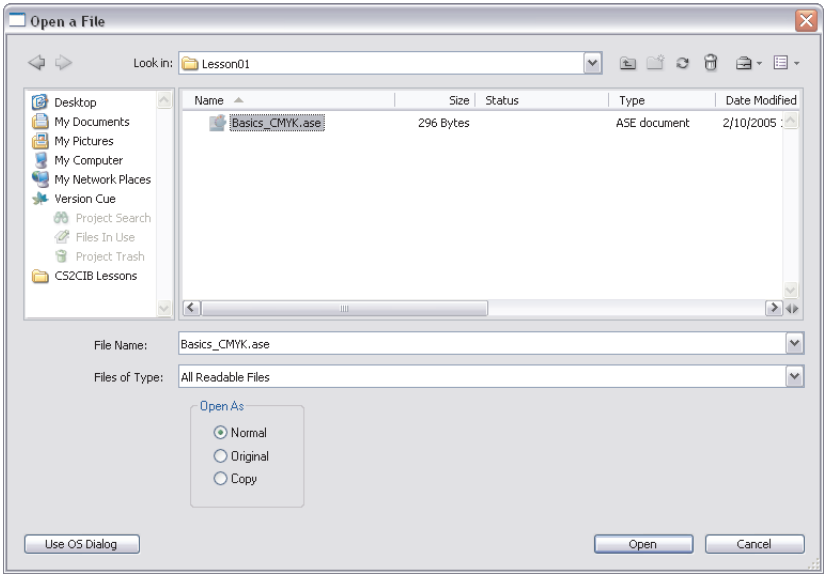

**7.** Kliknij dwukrotnie jedną z wczytanych próbek, aby się przekonać, że wartość przedstawianego przez nią koloru odpowiada tej, którą zdefiniowałeś w programie Illustrator. Zwróć uwagę, że w oknie dialogowym, które się wówczas pojawi, brakuje znanej Ci już opcji *Global* (*Ogólny*). Wszystkie próbki w programie InDesign zachowują się bowiem tak jak próbki z włączoną opcją *Global* (*Ogólny*) w programie Illustrator.

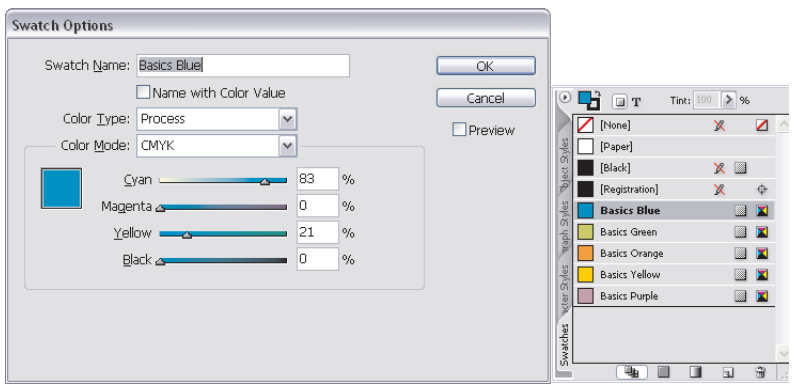

**8.** Nie wprowadzając żadnych zmian, kliknij przycisk *Cancel* (*Anuluj*) i zamknij okno dialogowe *Swatch Options* (*Opcje próbki*).

### **Wykorzystanie elementów graficznych z programu Illustrator**

**1.** Dla wygody zwiększ powiększenie podglądu dokumentu do około **200%**, posługując się narzędziem *Zoom* (*Lupka*) lub wybierając opcję **200%** z listy znajdującej się w lewym dolnym rogu okna dokumentu.

**2.** Wydaj polecenie *File/Place* (*Plik/Umieść*).

**3.** Zauważ, że okno dialogowe polecenia *Place* (*Umieść*) zostanie otwarte w tej wersji, którą wybrałeś podczas otwierania pliku w oknie dialogowym *Open a File* (*Otwórz plik*), czyli z ulubionymi folderami wyświetlonymi na oddzielnej liście po lewej stronie. Wskaż i otwórz folder o nazwie *Rozdzial 01* znajdujący się wewnątrz foldera *CS2CIB Rozdzialy*.

**4.** Zaznacz pole opcji *Show Import Options* (*Pokaż opcje importu*) znajdujące się w lewej dolnej części okna dialogowego *Place* (*Umieść*). Dzięki włączeniu tej opcji po kliknięciu przycisku *Open* (*Otwórz*) pojawi się jeszcze jedno dodatkowe okno dialogowe, w którym (prócz kilku innych rzeczy) będziesz mógł zdefiniować sposób wykadrowania wklejonego elementu graficznego.

**5.** Wskaż plik programu Illustrator o nazwie *basics logo.ai* znajdujący się w folderze *Rozdzial 01* i kliknij przycisk *Open* (*Otwórz*) — patrz rysunek na następnej stronie.

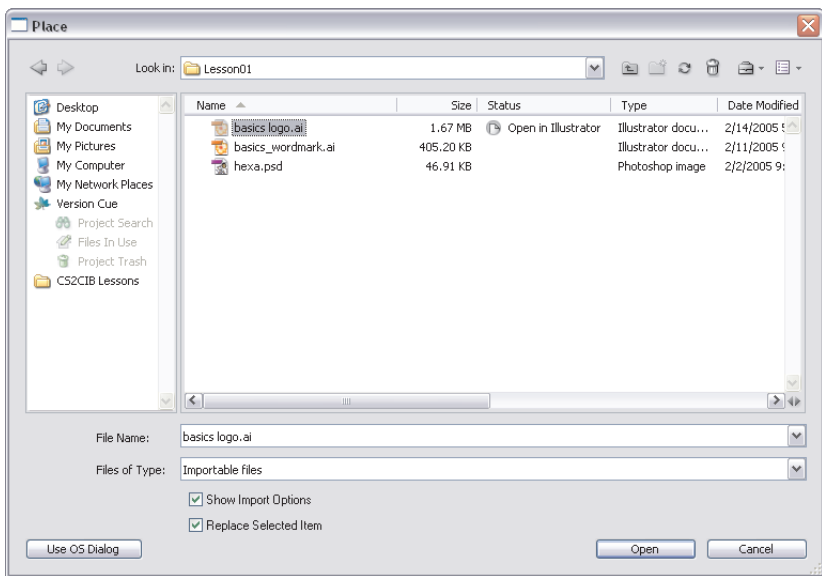

**6.** Z listy *Crop To* (*Kadruj do*) w oknie dialogowym *Place PDF* (*Umieść PDF*) wybierz opcję *Crop*  (*Kadruj*) i włącz opcję *Transparent Background* (*Przezroczyste tło*), która znajduje się w sekcji *Options*  (*Opcje*) panelu *General* (*Ogólne*).

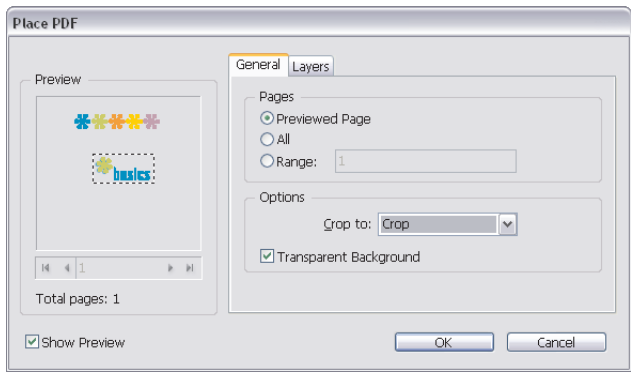

**7.** Kliknij przycisk *OK*.

**8.** Kursor myszy przybierze kształt wczytywanego elementu graficznego. Kliknij w dowolnym miejscu w lewym górnym rogu wizytówki, aby wkleić wybrany plik Illustratora.

#### **Skalowanie obiektu z programu Illustrator**

Wklejony obiekt powinien zostać przeskalowany w taki sposób, by pasował do dostępnego miejsca.

Włącz narzędzie *Selection* (*Zaznaczanie*), kliknij uchwyt znajdujący się w lewym dolnym na-**1.** rożniku ramki obiektu i, przytrzymując klawisz *Shift*, przeciągnij ten uchwyt w lewą stronę. Przytrzymanie klawisza *Shift* pozwoli zachować oryginalne proporcje ramki, a zarazem skalowanego obiektu.

Zwolnij przycisk myszy, gdy ramka będzie miała około 160 punktów szerokości. (Bieżąca sze-**2.** rokość i wysokość ramki wyświetlana jest na palecie *Control* (*Sterowanie*) podczas skalowania.)

Jeśli ramka przekształcenia jest nadal zaznaczona, wydaj polecenie *Object/Fitting/Fit content Proportionally* (*Obiekt/Dopasowanie/Dopasuj zawartość proporcjonalnie*) lub *Object/Fitting/Fit Content to Frame* (*Obiekt/Dopasowanie/Dopasuj zawartość do ramki*) — obydwa w tym przypadku dadzą identyczny efekt, ponieważ ramka przekształcenia została proporcjonalnie przeskalowania w pierwszym punkcie ćwiczenia. **3.**

**Uwaga:** *Analogiczny efekt będzie miało zaznaczenie i przeskalowanie wklejonego elementu graficznego przy użyciu narzędzia Direct Selection (Zaznaczanie bezpośrednie) opisane w punkcie 1. ćwiczenia, a następnie dopasowanie ramki do jej zawartości.*

**4.** W dalszej części ćwiczenia trzeba będzie precyzyjnie rozmieścić elementy projektu, a to sprawia, że bardzo przydatne będą poziome i pionowe miarki dokumentu. Wydaj polecenie *View/Show Rulers*  (*Widok/Pokaż miarki*), a następnie kliknij prawym przyciskiem myszy poziomą miarkę dokumentu i z menu podręcznego, które się wówczas pojawi, wybierz opcję *Points* (*Punkty*). Przeprowadź analogiczny zabieg dla pionowej miarki.

**5.** Posługując się narzędziem *Selection* (*Zaznaczanie*), kliknij wewnątrz ramki wklejonego i przeskalowanego elementu graficznego, aby go zaznaczyć, a następnie przeciągnij ten element na swoje miejsce. Lewy górny narożnik ramki obiektu powinien znajdować się około 40 punktów poniżej i 25 punktów na prawo od lewego górnego narożnika wizytówki.

**Uwaga:** *Wybrana ramka z obiektem może zostać umieszczona w odpowiednim miejscu również przy użyciu palety Control (Sterowanie). W tym celu należy wybrać punkt odniesienia i w odpowiednich polach wprowadzić współrzędne x i y tego punktu ramki.*

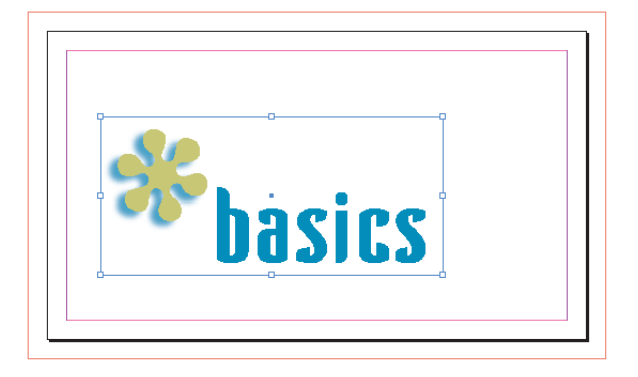

- **6.** Wydaj polecenie *Edit/Deselect All* (*Edycja/Odznacz wszystko*).
- **7.** Wydaj polecenie *File/Save* (*Plik/Zapisz*).

Na ekranie pojawi się okno dialogowe *Save As* (*Zapisz jako*), ponieważ edytowany projekt nie był jak dotąd zapisywany.

**8.** W oknie dialogowym *Save As* (*Zapisz jako*) — posługując się wariantem tego okna zaprojektowanym przez firmę Adobe — wyszukaj i otwórz folder *Rozdzial 01* znajdujący się w folderze *CS2CIB Rozdzialy*. Z listy *Format* wybierz standardowy format programu InDesign CS2, nadaj zapisywanemu plikowi nazwę *basics\_businesscard.indd* i kliknij przycisk *Save*.

## **Uzupełnianie projektu o nowe elementy graficzne**

- Włącz próbnik *Fill* (*Wypełnienie*) na pasku narzędzi programu i wybierz zieleń *Basics Green* jako **1.** kolor narzędzia na palecie *Swatches* (*Próbki*).
- Zmień rodzaj obrysu w pasku narzędzi na *None* (*Brak*). **2.**
- Włącz narzędzie *Rectangle* (*Prostokąt*) i kliknij w lewym górnym narożniku ramki wyznaczającej **3.** granice spadu dokumentu.

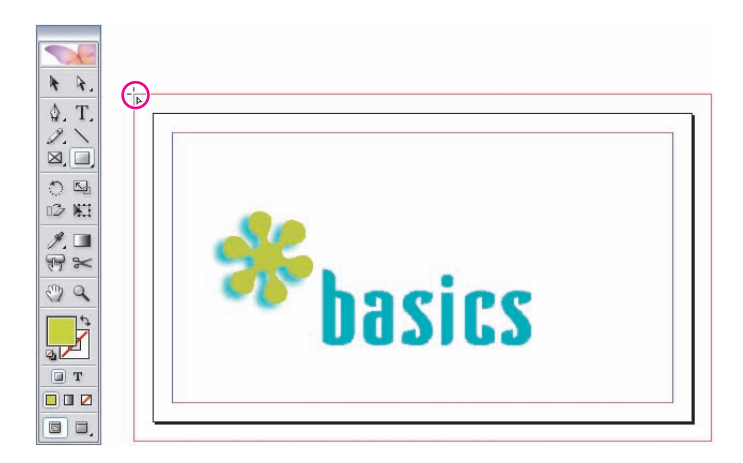

W oknie dialogowym *Rectangle* (*Prostokąt*) zmień wartość parametru *Width* (*Szerokość*) **4.** na **270** punktów, zaś parametrowi *Height* (*Wysokość*) nadaj wartość **30** punktów. Jeśli udało Ci się poprawnie wskazać położenie prostokąta, to jego prawa krawędź powinna pokrywać się z prawą krawędzią spadu, a cały prostokąt winien przesłaniać górną część obszaru roboczego dokumentu o 21 punktów.

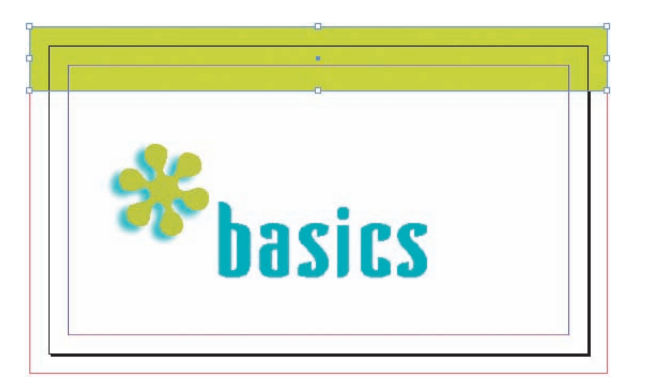

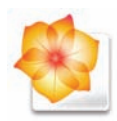

Uruchom program Illustrator lub wyświetl jego okno, jeśli pracował on przez cały czas **5.** w tle, a następnie wczytaj plik *basics logo.ai*, jeśli plik ten nie jest nadal otwarty.

Włącz narzędzie *Selection* (*Zaznaczanie*) i kliknij symbol kwiatka w kolorze *Basics Blue* **6.** znajdujący się w lewym górnym rogu dokumentu. Wydaj polecenie *Edit/Copy* (*Edycja/Kopiuj*).

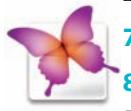

7. Ponownie włącz program InDesign.

8. Jeśli narysowany przed chwilą prostokąt jest nadal zaznaczony, to wydaj polecenie *Edit/Deselect All* (*Edycja/Odznacz wszystko*), a następnie wklej skopiowany kształt przy użyciu polecenia *Edit/Paste* (*Edycja/Wklej*).

#### **Nanoszenie poprawek w projekcie**

Pośrodku okna dokumentu umieszczony został duży, niebieski symbol kwiatka. Zwróć uwagę, że jednocześnie na palecie *Swatches* (*Próbki*) pojawiła się nowa próbka koloru. Jej wartości odpowiadają zdefiniowanej wcześniej barwie *Basics Blue*, czyli mówiąc prościej — wszystko jest w porządku. Tym niemniej, ponieważ dodatkowa próbka nie będzie Ci potrzebna, możesz po prostu wypełnić symbol kwiatka kolorem *Basics Blue*, a następnie usunąć "nadmiarową" próbkę.

Jeśli wklejony przed chwilą symbol kwiatka jest nadal zaznaczony, włącz próbnik *Fill* (*Wypełnie-***1.** *nie*) na pasku narzędzi programu i wskaż kolor *Basics Blue* na palecie *Swatches* (*Próbki*). Jeśli to konieczne, zmień próbnik obrysu na pasku narzędzi na *None* (*Brak*).

Wydaj polecenie *Edit/Deselect All* (*Edycja/Odznacz wszystko*). **2.**

Zaznacz zbędną próbkę koloru o nazwie *c83m0y21k0* (nazwa generowana jest na podstawie war-**3.** tości składowych CMYK) i kliknij ikonę *Delete Swatch* (*Usuń próbkę*) znajdującą się w prawym dolnym rogu palety *Swatches* (*Próbki*), aby ją usunąć.

Zaznacz symbol kwiatka w kolorze *Basics Blue* przy użyciu narzędzia *Selection* (*Zaznaczanie*). **4.**

Posługując się ustawieniami dostępnymi na palecie *Control* (*Sterowanie*), przeskaluj symbol proporcjonalnie do **250%** jego dotychczasowych rozmiarów, obróć go o **–15** stopni i umieść jego środkowy punkt w miejscu o następujących współrzędnych: *X*: **180** punktów i *Y*: **80** punktów. **5.**

Otwórz paletę *Transparency* (*Przezroczystość*) i zmień wartość parametru *Opacity* (*Krycie*) **6.** do **25%**.

Ponieważ symbol kwiatka ma stanowić tło wizytówki, należy umieścić go za wszystkimi elemen-**7.** tami projektu przy użyciu polecenia *Object/Arrange/Send to Back* (*Obiekt/Ułóż/Przesuń na spód*).

Wydaj polecenie *Edit/Deselect All* (*Edycja/Odznacz wszystko*) i zapisz projekt na dysku. **8.**

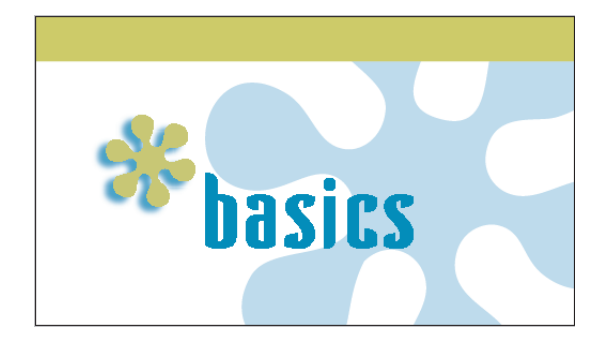

### **Wprowadzanie tekstu**

Włącz narzędzie *Type* (*Tekst*) na pasku narzędzi programu. **1.**

Na palecie *Control* (*Sterowanie*) wybierz krój *Myriad Pro* (który jest instalowany automatycznie **2.** wraz z programem InDesign CS2) i zmień rozmiar czcionki na **10** punktów.

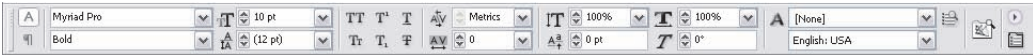

Upewnij się, że włączona jest opcja *Snap to Guides* (*Przyciągaj do linii pomocniczych*) — w prze-**3.** ciwnym razie wydaj polecenie *View/Grids & Guides/Snap to Guides* (*Widok/Siatki i linie/Przyciągaj do linii pomocniczych*) — oraz że same linie pomocnicze, a w szczególności marginesy dokumentu, są widoczne. W razie potrzeby wydaj polecenie *View/Grids & Guides/Show Guides* (*Widok/Siatki i linie/Pokaż linie pomocnicze*).

4. Kliknij w lewym górnym rogu prostokąta wyznaczającego położenie marginesów dokumentu (prostokąt ten widoczny jest na zielonym tle w górnej części wizytówki) i przeciągnij kursorem myszy w prawo i w dół, aby narysować ramkę tekstową o szerokości około 200 punktów i wysokości około 20 punktów. Wymiary te możesz też wprowadzić bezpośrednio na palecie *Control*  (*Sterowanie*).

Gdy w lewym górnym rogu ramki tekstowej pojawi się migający kursor, zmień kolor wpro-**5.** wadzanego napisu na biały — na palecie *Swatches* (*Próbki*) kolor ten nosi nazwę *[Paper]* (*[Papier]*) — i wprowadź imię i nazwisko fikcyjnego właściciela wizytówki: **Richard Fake** (ze spacją pomiędzy słowami). Zmień krój czcionki na *Myriad Pro Regular* i nadaj jej wielkość **6** punktów i za nazwiskiem wpisz jeszcze: "Design God".

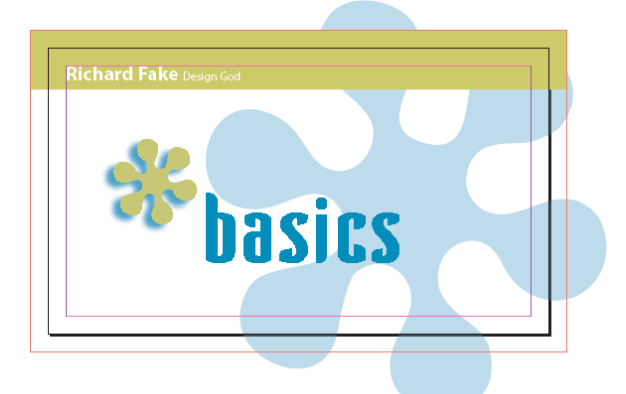

W podobny sposób utwórz ramkę tekstową w dolnej części wizytówki. Powinna ona sięgać **6.** od lewego do prawego marginesu i mieć około 20 punktów wysokości. Zmień wielkość czcionki *Myriad Pro Regular* na **7** punktów i czarnym kolorem wpisz następujące informacje: "**Basics Street 88 | 54800 Basetown | T: 2565303 | info@basics.cs2 | www.basics.cs2**".

Napis, który jest troszkę zbyt szeroki lub nieco za wąski w porównaniu z szerokością ramki tek-**7.** stowej, można dopasować, nieznacznie zmieniając światło znaków. W tym przypadku należy zaznaczyć cały wiersz tekstu i zmienić wartość tego parametru na **-5**. Na koniec trzeba przesunąć ramkę tekstową w taki sposób, by znajdowała się tuż ponad dolnym marginesem wizytówki.

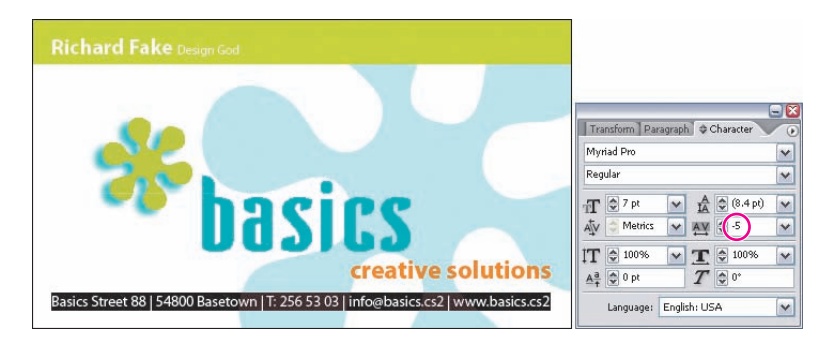

Dodaj trzecią ramkę tekstową o szerokości około **100** punktów oraz wysokości **20** punktów **8.** i umieść ją poniżej znaku firmowego, dopasowując jednocześnie jej położenie do prawego marginesu wizytówki. Zmień kolor tekstu na *Basics Orange*, krój czcionki na *Myriad Pro Bold* o wielkości **12** punktów i wprowadź napis **creative solutions**.

- Na palecie *Paragraph* (*Akapit*), którą możesz wyświetlić przy użyciu polecenia *Window/Type*  **9.**
- *& Tables/Paragraph* (*Okno/Tekst i tabele/Akapit*), kliknij ikonę *Align right* (*Wyrównaj do prawej*).

10. Zaznacz ostatnią spośród utworzonych ramek tekstowych przy użyciu narzędzia Selection (*Zaznaczanie*), a następnie uważnie skoryguj jej położenie w pionie względem nazwy firmy, posługując się klawiszami strzałek.

11. Zapisz gotowy projekt.

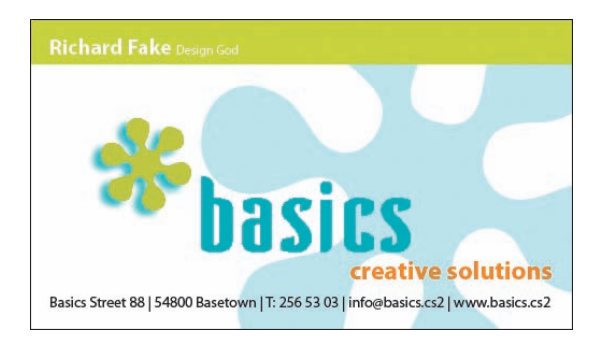

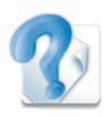

#### **Informacje o systemie pomocy**

Oprócz programu Bridge pakiet Creative Suite 2 oferuje jeszcze jedną nowość — jest to system pomocy Adobe Help Center. Program ten można uruchomić, wydając polecenie *Help/InDesign Help* (*Pomoc/Pomoc programu InDesign*) lub analogiczne polecenie w innych aplikacjach pakietu. System pomocy ułatwia dostęp do informacji o wszystkich elementach pakietu i zawiera zintegrowaną bazę danych o programach GoLive, Illustrator, InDesign, Photoshop, a nawet Adobe Help Center, czyli o sobie samym. System pomocy nie obejmuje jedynie materiałów zainstalowanych wraz z pakietem, lecz oferuje również łącza do zasobów online, gdzie możesz poszukiwać odpowiedzi na nurtujące Cię pytania.

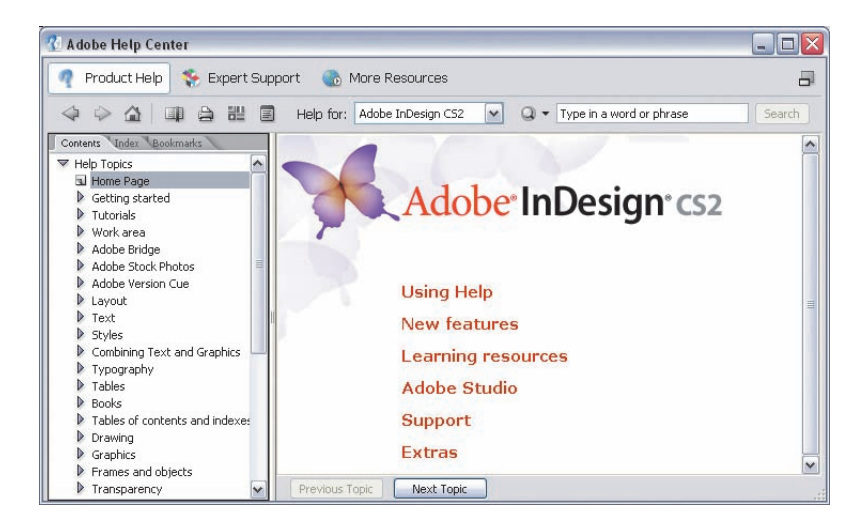

# **Podsumowanie**

# **Pytania sprawdzające**

Wymień i opisz przynajmniej trzy sposoby na utworzenie próbki koloru w programie **1.** Illustrator.

W jaki sposób można przekształcić grafikę rastrową na wektorową w programie **2.** Illustrator?

Jakie mechanizmy w pakiecie CS2 pomagają zachować spójność kolorystyki projektu **3.** podczas opracowywania różnych elementów w poszczególnych programach należących do tego pakietu?

W jaki sposób można wymieniać samodzielnie zdefiniowane próbki kolorów pomię-**4.** dzy programami Illustrator a InDesign?

W jaki sposób możesz wybrać metodę kadrowania obiektu wklejonego do dokumen-**5.** tu programu InDesign?

## **Odpowiedzi na pytania**

Nową próbkę można utworzyć: klikając ikonę *New Swatch* (*Nowa próbka*) znajdującą **1.** się na dole palety *Swatches* (*Próbki*), wybierając polecenie *New Swatch* (*Nowa próbka*) z menu podręcznego palety *Swatches* (*Próbki*), przeciągając próbnik *Fill* (*Wypełnienie*) z paska narzędzi na paletę *Swatches* (*Próbki*), kopiując dowolną zaznaczoną próbkę przy użyciu polecenia *Duplicate Swatch* (*Powiel próbkę*) z menu podręcznego tej palety lub wklejając do bieżącego projektu dowolny obiekt z innego dokumentu, jeśli tylko obiekt ten ma zdefiniowany jakiś kolor. Możesz też wczytywać próbki z innych dokumentów programu Illustrator oraz specjalne biblioteki próbek.

Przy użyciu nowego polecenia programu Illustrator: *Live Trace* (*Aktywny obrys*). **2.**

Pakiet Creative Suite 2 dostarczany jest wraz z gotowym, zintegrowanym mechani-**3.** zmem zarządzania kolorem, który jest standardowo włączony. Ustawienia koloru używane w każdej z aplikacji pakietu konfigurowane są przy użyciu specjalnych profili zoptymalizowanych pod kątem różnych środowisk i procesów przetwarzania obrazu. Konfigurując te ustawienia, możesz wybrać jeden z gotowych profili lub zdefiniować własny, który będzie dokładnie odpowiadał Twoim potrzebom. Ponadto, zdefiniowanych w dowolnym programie należącym do pakietu CS2 próbek kolorów możesz używać w innych programach z tego zestawu, zapisując je w plikach typu *Adobe Swatch Exchange*.

Wybierz polecenie *Save Swatches for Exchange* (*Zapisz próbki do wymiany*) **4.** z menu podręcznego palety *Swatches* (*Próbki*) i zapisz bieżący zestaw próbek w formacie *Adobe Swatch Exchange*. Gotowy plik możesz następnie zaimportować na paletę programu InDesign, wybierając polecenie *Load Swatches* (*Wczytaj próbki*) z menu palety *Swatches* (*Próbki*) w tym programie. Próbki zapisane w formacie *Adobe Swatch Exchange* obsługiwane są przez programy GoLive, Illustrator, InDesign i Photoshop.

W oknie dialogowym *Place* (*Umieść*) zaznacz pole opcji *Show Import Options*  **5.** (*Pokaż opcje importu*). Dzięki temu przed wklejeniem wybranego obiektu pojawi się jeszcze jedno okno dialogowe, w którym będziesz mógł zdefiniować sposób jego kadrowania.